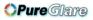

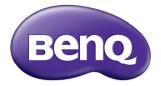

## MS524AE/MW526AE/MH530FHD Digital Projector User Manual

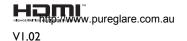

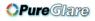

## Table of contents Important safety

| ins | tructions | - | 3 |
|-----|-----------|---|---|
|     |           |   |   |

Introduction.....7

| Projector features7       |   |
|---------------------------|---|
| Shipping contents8        |   |
| Projector exterior view10 | 1 |

## Positioning your projector ...... 16

| Choosing a location               | 16   |
|-----------------------------------|------|
| Obtaining a preferred projected i | mage |
| size                              | 17   |

Connection ...... 20

| Connecting a computer or monitor21 |
|------------------------------------|
| Connecting Video source devices22  |

Operation ......26

| -                                    |    |
|--------------------------------------|----|
| Starting up the projector            | 26 |
| Adjusting the projected image        | 27 |
| Using the menus                      | 30 |
| Securing the projector               | 31 |
| Switching input signal               | 33 |
| Magnifying and searching for details | 34 |
| Selecting the aspect ratio           | 35 |
| Optimizing the image                 | 36 |
| Setting the presentation timer       | 40 |
| Remote paging operations             | 41 |
| Hiding the image                     | 41 |
| Freezing the image                   | 41 |
| Operating in a high altitude         |    |
| environment                          | 42 |
| Adjusting the sound                  | 42 |
| Personalizing the projector menu     |    |
| display                              |    |
| Select the lamp saver mode           | 43 |
|                                      |    |

| Shutting down the projector |   |
|-----------------------------|---|
| Menu operation45            |   |
| Maintenance 58              | 1 |
| Care of the projector58     |   |
| Lamp information59          |   |
| Troubleshooting 67          |   |
| Specifications              | 1 |
| Dimensions (9               |   |

| Dimensions                 | . 69 |
|----------------------------|------|
| Ceiling mount installation | . 69 |
| Timing chart               | . 70 |
|                            |      |

| Warranty   | and | Cop   | yrig | ht |
|------------|-----|-------|------|----|
| informatio | on  | ••••• |      | 74 |

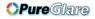

## Important safety instructions

Your projector is designed and tested to meet the latest standards for safety of information technology equipment. However, to ensure safe use of this product, it is important that you follow the instructions mentioned in this manual and marked on the product.

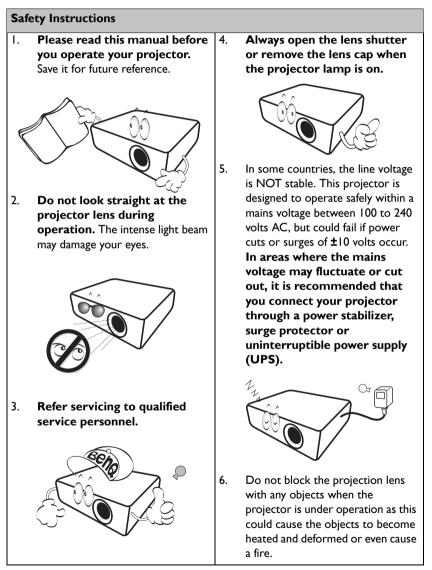

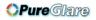

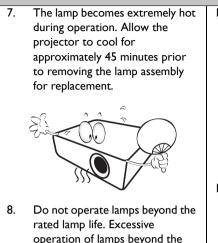

Safety Instructions (Continued)

operation of lamps beyond the rated life could cause them to break on rare occasions.

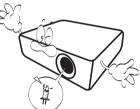

 Never replace the lamp assembly or any electronic components unless the projector is unplugged.

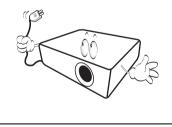

 Do not place this product on an unstable cart, stand, or table. The product may fall, sustaining serious damage.

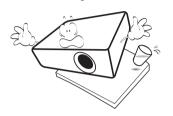

 Do not attempt to disassemble this projector. There are dangerous high voltages inside which may cause death if you should come into contact with live parts.

> Under no circumstances should you ever undo or remove any other covers. Refer servicing only to suitably qualified professional service personnel.

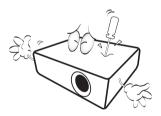

 When the projector is under operation, you may sense some heated air and odor from its ventilation grill. It is a normal phenomenon and not a product defect.

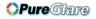

#### Safety Instructions (Continued)

- Do not place this projector in any of the following environments.
  - Space that is poorly ventilated or confined. Allow at least 50 cm clearance from walls and free flow of air around the projector.
  - Locations where temperatures may become excessively high, such as the inside of a car with all windows rolled up.
  - Locations where excessive humidity, dust, or cigarette smoke may contaminate optical components, shortening the projector's life span and darkening the image.

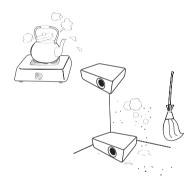

- Locations near fire alarms
- Locations with an ambient temperature above 40°C / 104°F
- Locations where the altitudes are higher than 3000 m (10000 feet).

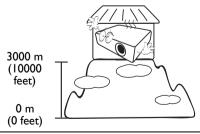

- b. Do not block the ventilation holes.
- Do not place this projector on a blanket, bedding or any other soft surface.
- Do not cover this projector with a cloth or any other item.
- Do not place inflammables near the projector.

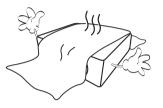

If the ventilation holes are seriously obstructed, overheating inside the projector may result in a fire.

- Always place the projector on a level, horizontal surface during operation.
  - Do not use if tilted at an angle of more than 10 degrees left to right, nor at angle of more than 15 degrees front to back. Using the projector when it is not fully horizontal may cause a malfunction of, or damage to, the lamp.

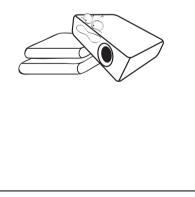

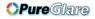

### Safety Instructions (Continued)

16. Do not stand the projector on end vertically. Doing so may cause the projector to fall over, causing injury or resulting in damage to the projector.

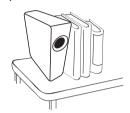

17. Do not step on the projector or place any objects upon it. Besides probable physical damage to the projector, doing so may result in accidents and possible injury.

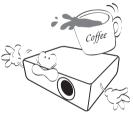

18. Do not place liquids near or on the projector. Liquids spilled into the projector may cause it to fail. If the projector does become wet, disconnect it from the power supply's wall socket and call BenQ to have the projector serviced.

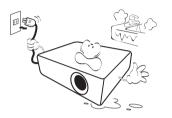

- This product is capable of displaying inverted images for ceiling mount installation.
- Use only BenQ's Ceiling Mount Kit for mounting the projector and ensure it is securely installed.

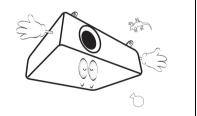

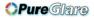

## Introduction

## **Projector features**

This model is one of the best projectors available in the world. You can enjoy the best performance video quality with up to 300-inch projection across various devices such as PC, laptop, DVD and VCR even document camera to bring all possibility to life.

#### The projector offers the following features

### SmartEco<sup>™</sup> starts your dynamic power saving SmartEco<sup>™</sup> technology saves lamp power consumption depending on the content brightness level when SmartEco mode is selected

#### • Longest hours lamp life with SmartEco™ technology

SmartEco  ${}^{\rm TM}$  technology increases the lamp life hours when selecting SmartEco mode to lower the power consumption

### ECO BLANK saves lamp power

Pressing the ECO BLANK bottom to immediately hide the image, lowering the lamp power at the same time your image is hiding

### • Less than 0.5W in standby condition

Less than 0.5W power consumption under standby mode

### One-key auto-adjustment

Pressing AUTO on the keypad or remote control to show the best picture quality immediately

### Quick Cooling, Auto Power Off, Direct Power On

Quick Cooling function speeds up the cooling process when turning off the projector. Auto Power Off function allows the projector to turn off automatically if no input signal is detected after a set period of time. Direct Power On turns your projector when the power is fed.

### Instant Restart

Selectable Instant Restart function enables you to restart the projector immediately within 90 seconds after turning it off.

### 3D Function supported

Various 3D formats make the 3D function more flexible. By presenting the depth of the images, you can wear BenQ 3D glassed to enjoy the 3D movies, videos and sporting events in a more realistic way.

#### The apparent brightness of the projected image will vary depending on the ambient lighting conditions, selected input signal contrast/ brightness settings, and is proportional to projection distance.

• The lamp brightness will decline over time and may vary within the lamp manufacturers specifications. This is normal and expected behavior.

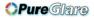

## **Shipping contents**

Carefully unpack and verify that you have all of the items shown below. If any of these items are missing, please contact your place of purchase.

## Standard accessories

The supplied accessories will be suitable for your region, and may differ from those illustrated.

\*The warranty card is only supplied in some specific regions. Please consult your dealer for detailed information.

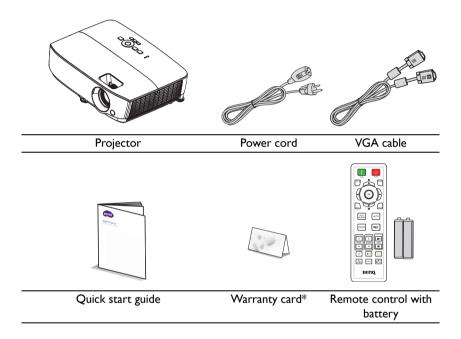

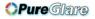

## **Optional accessories**

- I. Spare lamp kit
- 2. Ceiling mount kit

- 3. Carry bag
- 4. 3D glasses

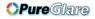

## **Projector exterior view**

#### Front/upper side

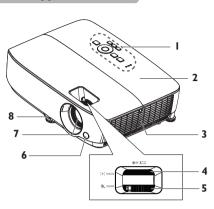

#### **Rear/lower side**

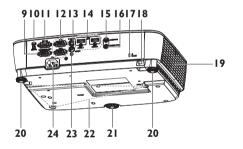

- External control panel (See "Projector" on page 11 for details.)
- 2. Lamp cover
- 3. Vent (air inhale)
- 4. Focus ring
- 5. Zoom ring
- 6. Front IR remote sensor
- 7. Projection lens
- 8. Quick-release lever
- 9. RGB signal output jack
- 10. USB mini-B input jack
- II. RS-232 control port
- 12. RGB (PC)/Component video (YPbPr/ YCbCr) signal input jack
- 13. S-Video input jack
- 14. HDMI input jack
- 15. Audio input jack
- 16. Audio output jack
- 17. Kensington anti-theft lock slot
- 18. Security bar
- 19. Vent (heated air exhaust)
- 20. Rear adjuster foot
- 21. Front adjuster foot
- 22. Ceiling mount holes
- 23. Video input jack
- 24. AC power cord inlet

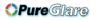

# Controls and functions

### Projector

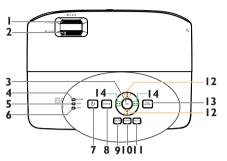

#### I. Focus ring

Adjusts the focus of the projected image. See "Fine-tuning the image size and clarity" on page 29 for details.

#### 2. Zoom ring

Adjusts the size of the image. See "Finetuning the image size and clarity" on page 29 for details.

### 3. OK

Selects an available picture setup mode. See "Selecting a picture mode" on page 36 for details.

Activates the selected On-Screen Display (OSD) menu item. See "Using the menus" on page 30 for details.

### 4. POWER indicator light

Lights up or flashes when the projector is under operation. See "Installing the dust filter (Optional accessory)" on page 65 for detail.

# 5. TEMP (temperature) warning light

Lights up red if the projector's temperature becomes too high. See "Installing the dust filter (Optional accessory)" on page 65 for details.

### 6. LAMP indicator light

Indicates the status of the lamp. Lights up or flashes when the lamp has developed a problem. See "Installing the dust filter (Optional accessory)" on page 65 for details.

### 7. 🕛 POWER

Toggles the projector between standby mode and on. See "Starting up the projector" on page 26 and "Shutting down the projector" on page 44 for details.

### 8. SOURCE

Displays the source selection bar. See "Switching input signal" on page 33 for details.

### 9. BACK

Goes back to previous OSD menu or exits and saves menu settings when it is on top level of OSD menu.

### IO. MENU

Turns on the On-Screen Display (OSD) menu, exits and saves menu settings.

### II. AUTO

Automatically determines the best picture timings for the displayed image. See "Auto-adjusting the image" on page 28 for details.

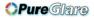

### 

Manually corrects distorted images resulting from an angled projection. See "Correcting keystone" on page 29 for details.

### 13. ECO BLANK

Used to hide the screen picture. See "Hiding the image" on page 41 for details.

# 14. Volume /Arrow keys ( 1€ / < Left, 1€)/ ► Right)</li>

Adjusts the sound level. When the On-Screen Display (OSD) menu is activated, the #12 and #14 keys are used as directional arrows to select the desired menu items and to make adjustments. See "Using the menus" on page 30 for details.

### ( Ceiling mounting the projector

We want you to have a pleasant experience using your BenQ projector, so we need to bring this safety matter to your attention to prevent possible damage to person and property.

If you intend to mount your projector on the ceiling, we strongly recommend that you use a proper fitting BenQ projector ceiling mount kit and that you ensure it is securely and safely installed.

If you use a non-BenQ brand projector ceiling mount kit, there is a safety risk that the projector may fall from the ceiling due to an improper attachment through the use of the wrong gauge or length screws.

You can purchase a BenQ projector ceiling mount kit from the place you purchased your BenQ projector. BenQ recommends that you also purchase a separate Kensington lock compatible security cable and attach it securely to both the Kensington lock slot on the projector and the base of the ceiling mount bracket. This will perform the secondary role of restraining the projector should its attachment to the mounting bracket become loose.

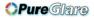

### **Remote control**

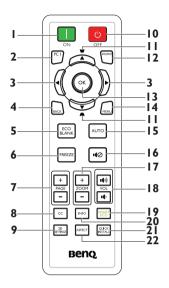

### I. 🔲 ON

Turns on the projector. See "Starting up the projector" on page 26 for details.

### 2. PC I

Searches for an input signal and displays PC-1 signal.

#### 

When the On-Screen Display (OSD) menu is activated, the #3 and #11 keys are used as directional arrows to select the desired menu items and to make adjustments. See "Using the menus" on page 30 for details.

### 4. BACK

Goes back to previous OSD menu or exits and saves menu settings when it is on the top level of OSD menu.

### 5. ECO BLANK

Press the **ECO BLANK** button to turn **14**. off the image for a period of time with 70% lamp power saving. Press again to restore the image. See "Hiding the image" on page 41 for details.

### 6. FREEZE

Freezes the projected image. See "Freezing the image" on page 41 for details.

 Page Up/Down keys (PAGE +/-) Page up/down arrows when connected through USB to a PC. See "Remote paging operations" on page 41 for details.

### 8. CC

Display the video term description on screen which is provided for hard-of-hearing viewers.

### 9. 3D SETTINGS

Activates the 3D On-Screen Display (OSD) menu item.

### 10. 🧧 OFF

Turns off the projector. See "Shutting down the projector" on page 44 for details.

### 

Manually corrects distorted images resulting from an angled projection. See "Correcting keystone" on page 29 for details.

### 12. SOURCE

Displays the source selection bar. See "Switching input signal" on page 33 for details.

### 13. OK

Selects an available picture setup mode. See "Selecting a picture mode" on page 36 for details.

Activates the selected On-Screen Display (OSD) menu item. See "Using the menus" on page 30 for details.

### 14. MENU

Turns on the On-Screen Display (OSD) menu, exits and saves menu settings. See "Using the menus" on page 30 for details.

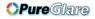

### 15. AUTO

Automatically determines the best picture timings for the displayed image. See "Auto-adjusting the image" 2 on page 28 for details.

#### 16. 🕫 Mute

Toggles projector audio between on and off.

- 17. Digital Zoom keys (ZOOM +/-) Magnifies or reduces the projected picture size. See "Magnifying and searching for details" on page 34 for details.
- 18. Volume keys (VOL ♣/♠) Adjusts the sound level.

### 19. SMART ECO

Displays the lamp mode selection bar (Normal/Economic/SmartEco).

### 20. INFO

Displays the status information of the projector.

## 21. QUICK INSTALL

Displays the **QUICK INSTALL** menu including Projector Installation, Test Pattern, and Keystone.

### 22. ASPECT

Selects the display aspect ratio. See "About the aspect ratio" on page 35 for details.

Infra-Red (IR) remote control sensor is located on the front of the projector. The remote control must be held at an angle within 30 degrees perpendicular to the projector's IR remote control sensor to function correctly. The distance between the remote control and the sensor should not exceed 8 meters (~ 26 feet).

Make sure that there are no obstacles between the remote control and the IR sensor on the projector that might obstruct the infra-red beam.

## • Operating the projector from the front

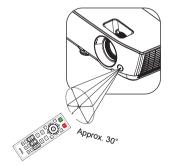

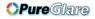

### Replacing the remote control battery

- 1. To open the battery cover, turn the remote control over to view its back, push on the finger grip on the cover and slide it up in the direction of the arrow as illustrated. The cover will slide off.
- Remove any existing batteries (if necessary) and install two AAA batteries observing the battery polarities as indicated in the base of the battery compartment. Positive (+) goes to positive and negative (-) goes to negative.
- 3. Refit the cover by aligning it with the base and sliding it back down into position. Stop when it clicks into place.

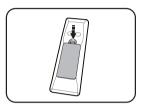

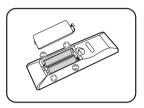

- Avoid excessive heat and humidity.
  - There may be battery damage if the battery is incorrectly replaced.
  - Replace only with the same or equivalent type recommended by the battery manufacturer.
  - Dispose of the used battery according to the battery manufacturer's instructions.
  - Never throw a battery into a fire. There may be danger of an explosion.
  - If the battery is dead or if you will not be using the remote control for a long time, remove the battery to prevent damage to the remote control from possible battery leakage.

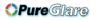

## Positioning your projector

## **Choosing a location**

Your room layout or personal preference will dictate which installation location you select. Take into consideration the size and position of your screen, the location of a suitable power outlet, as well as the location and distance between the projector and the rest of your equipment.

Your projector is designed to be installed in one of four possible installation locations:

### I. Front Table

Select this location with the projector placed near the floor in front of the screen. This is the most common way to position the projector for quick setup and portability.

### 2. Front Ceiling

Select this location with the projector suspended upside-down from the ceiling in front of the screen.

Purchase the BenQ Projector Ceiling Mounting Kit from your dealer to mount your projector on the ceiling.

### Set Front Ceiling in the SYSTEM SETUP: Basic

> Projector Installation menu after you turn the projector on.

### 3. Rear Table

Select this location with the projector placed near the floor behind the screen.

Note that a special rear projection screen is required.

Set **Rear Table** in the **SYSTEM SETUP: Basic** > **Projector Installation** menu after you turn the projector on.

### 4. Rear Ceiling

Select this location with the projector suspended upside-down from the ceiling behind the screen.

Note that a special rear projection screen and the BenQ Projector Ceiling Mounting Kit are required for this installation location.

#### Set Rear Ceiling in the SYSTEM SETUP: Basic > Projector Installation menu after you turn the projector on.

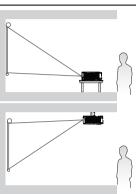

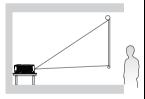

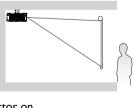

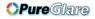

## Obtaining a preferred projected image size

The distance from the projector lens to the screen, the zoom setting (if available), and the video format each factors in the projected image size.

## **Projection dimensions**

Refer to "Dimensions" on page 69 for the center of lens dimensions of this projector before calculating the appropriate position.

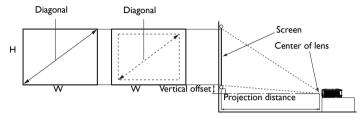

### MS524AE

The screen aspect ratio is 4:3 and the projected picture is 4:3

|      | Scree | n size |      | Projecti | ion distanc | Vertical offset |      |
|------|-------|--------|------|----------|-------------|-----------------|------|
| Diag | onal  | W      | н    | Min      | Average     | Max             | (mm) |
|      |       | (mm)   | (mm) | distance |             | distance        |      |
| Inch | mm    |        |      | (max.    |             | (min.           |      |
|      |       |        |      | zoom)    |             | zoom)           |      |
| 30   | 762   | 610    | 457  | 1183     | 1298        | 1414            | 27   |
| 35   | 889   | 711    | 533  | 1380     | 1515        | 1650            | 32   |
| 40   | 1016  | 813    | 610  | 1577     | 1731        | 1886            | 37   |
| 50   | 1270  | 1016   | 762  | 1971     | 2164        | 2357            | 46   |
| 60   | 1524  | 1219   | 914  | 2365     | 2597        | 2829            | 55   |
| 80   | 2032  | 1626   | 1219 | 3154     | 3463        | 3771            | 73   |
| 100  | 2540  | 2032   | 1524 | 3942     | 4328        | 4714            | 91   |
| 120  | 3048  | 2438   | 1829 | 4730     | 5194        | 5657            | 110  |
| 150  | 3810  | 3048   | 2286 | 5913     | 6492        | 7071            | 137  |
| 200  | 5080  | 4064   | 3048 | 7884     | 8656        | 9428            | 183  |
| 220  | 5588  | 4470   | 3353 | 8673     | 9522        | 10371           | 201  |
| 250  | 6350  | 5080   | 3810 | 9855     | 10820       | 11786           | 229  |
| 300  | 7620  | 6096   | 4572 | 11826    | 12984       | 14143           | 274  |

For example, if your projector is MS524AE and using a 120-inch screen, the average projection distance is 5194 mm and with a vertical offset of 110 mm.

If your measured projection distance is 5.0 m (5000 mm), the closest match in the "Projection distance (mm)" column is 5194 mm. Looking across this row shows that a 120" (about 3.0 m) screen is required.

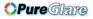

### MW526AE

| Screen size Projection distance (mm) Vertical offset |      |      |      |          |                 |          |      |  |
|------------------------------------------------------|------|------|------|----------|-----------------|----------|------|--|
| Screen size                                          |      |      |      |          | Vertical offset |          |      |  |
| Diag                                                 | onal | W    | н    | Min      | Average         | Max      | (mm) |  |
|                                                      |      | (mm) | (mm) | distance |                 | distance |      |  |
| Inch                                                 | mm   |      |      | (max.    |                 | (min.    |      |  |
|                                                      |      |      |      | zoom)    |                 | zoom)    |      |  |
| 30                                                   | 762  | 646  | 404  | 1002     | 1102            | 1202     | 16   |  |
| 35                                                   | 889  | 754  | 471  | 1168     | 1285            | 1402     | 19   |  |
| 40                                                   | 1016 | 862  | 538  | 1335     | 1469            | 1603     | 22   |  |
| 50                                                   | 1270 | 1077 | 673  | 1669     | 1836            | 2003     | 27   |  |
| 60                                                   | 1524 | 1292 | 808  | 2003     | 2203            | 2404     | 32   |  |
| 80                                                   | 2032 | 1723 | 1077 | 2671     | 2938            | 3205     | 43   |  |
| 100                                                  | 2540 | 2154 | 1346 | 3339     | 3672            | 4006     | 54   |  |
| 120                                                  | 3048 | 2585 | 1615 | 4006     | 4407            | 4808     | 65   |  |
| 150                                                  | 3810 | 3231 | 2019 | 5008     | 5509            | 6009     | 81   |  |
| 200                                                  | 5080 | 4308 | 2692 | 6677     | 7345            | 8013     | 108  |  |
| 220                                                  | 5588 | 4739 | 2962 | 7345     | 8079            | 8814     | 118  |  |
| 250                                                  | 6350 | 5385 | 3365 | 8346     | 9181            | 10016    | 135  |  |
| 300                                                  | 7620 | 6462 | 4039 | 10016    | 11017           | 12019    | 162  |  |

The screen aspect ratio is 16:10 and the projected picture is 16:10

For example, if your projector is MW526AE and using a 120-inch screen, the average projection distance is 4407 mm and with a vertical offset of 65 mm.

If your measured projection distance is 5.0 m (5000 mm), the closest match in the "Projection distance (mm)" column is 5509 mm. Looking across this row shows that a 150" (about 4.0 m) screen is required.

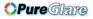

### MH530FHD

|      | Scree |      | 5 10.7 a |          | on distanc | Vertical offset |      |
|------|-------|------|----------|----------|------------|-----------------|------|
| Diag | onal  | W    | Н        | Min      | Average    | Max             | (mm) |
| _    |       | (mm) | (mm)     | distance |            | distance        |      |
| Inch | mm    |      |          | (max.    |            | (min.           |      |
|      |       |      |          | zoom)    |            | zoom)           |      |
| 30   | 762   | 664  | 374      | 881      | 977        | 1074            | 26   |
| 35   | 889   | 775  | 436      | 1037     | 1149       | 1262            | 31   |
| 40   | 1016  | 886  | 498      | 1192     | 1321       | 1450            | 35   |
| 50   | 1270  | 1107 | 623      | 1502     | 1664       | 1826            | 44   |
| 60   | 1524  | 1328 | 747      | 1813     | 2008       | 2202            | 52   |
| 80   | 2032  | 1771 | 996      | 2435     | 2695       | 2955            | 70   |
| 100  | 2540  | 2214 | 1245     | 3057     | 3382       | 3708            | 87   |
| 120  | 3048  | 2657 | 1494     | 3678     | 4069       | 4460            | 105  |
| 150  | 3810  | 3321 | 1868     | 4610     | 5100       | 5589            | 131  |
| 200  | 5080  | 4428 | 2491     | 6164     | 6817       | 7471            | 174  |
| 220  | 5588  | 4870 | 2740     | 6785     | 7504       | 8223            | 192  |
| 250  | 6350  | 5535 | 3113     | 7718     | 8535       | 9352            | 218  |
| 300  | 7620  | 6641 | 3736     | 9271     | 10253      | 11234           | 262  |

The screen aspect ratio is 16:9 and the projected picture is 16:9

For example, if your projector is MH530FHD and using a 120-inch screen, the average projection distance is 4069 mm and with a vertical offset of 105 mm.

If your measured projection distance is 5.0 m (5000 mm), the closest match in the "Projection distance (mm)" column is 5100 mm. Looking across this row shows that a 150" (about 4.0 m) screen is required.

All measurements are approximate and may vary from the actual sizes. BenQ recommends that if you intend to permanently install the projector, you should physically test the projection size and distance using the actual projector in situ before you permanently install it, so as to make allowance for this projector's optical characteristics. This will help you determine the exact mounting position so that it best suits your installation location.

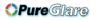

## Connection

When connecting a signal source to the projector, be sure to:

- I. Turn all equipment off before making any connections.
- 2. Use the correct signal cables for each source.
- 3. Ensure the cables are firmly inserted.

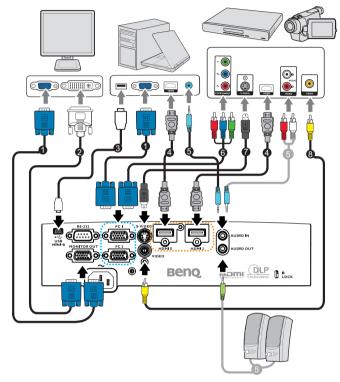

| ١. | VGA cable                    | 2. | VGA to DVI-A cable                          |
|----|------------------------------|----|---------------------------------------------|
| 3. | USB Cable                    | 4. | HDMI cable                                  |
| 5. | Audio cable (PC/RCA<br>jack) | 6. | Component Video to VGA (DSub) adapter cable |
| 7. | S-Video cable                | 8. | Video cable                                 |

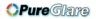

- In the connections shown above, some cables may not be included with the projector (see "Shipping contents" on page 8). They are commercially available from electronics stores.
  - For detailed connection methods, see pages 21-25.
  - For the combination of an active audio in source, see the marks in the illustration.

## Connecting a computer or monitor

### **Connecting a computer**

The projector can connect to both IBM® compatibles and Macintosh® computers. A Mac adapter is needed if you are connecting legacy version Macintosh computers.

## To connect the projector to a notebook or desktop computer (using VGA):

- 1. Take the supplied VGA cable and connect one end to the D-Sub output socket of the computer.
- 2. Connect the other end of the VGA cable to the **PC I** or **PC 2** signal input jack on the projector.
- 3. If you wish to make use of the projector speaker(s) in your presentations, take a suitable audio cable and connect one end of the cable to the audio output jack of the computer, and the other end to the AUDIO IN jack of the projector. When you connect audio output signal from a computer, please balance out the volume control bar to obtain an optimal sound effects.

# To connect the projector to a notebook or desktop computer (using HDMI):

- I. Take a HDMI cable and connect one end to the HDMI jack of the computer.
- 2. Connect the other end of the cable to the **HDMI I** or **HDMI 2** jack on the projector.
- Many notebooks do not turn on their external video ports when connected to a projector. Locate a function key labeled CRT/LCD or a function key with a monitor symbol on the notebook. Press FN and the labeled function key simultaneously. Refer to your notebook's documentation to find your notebook's key combination.

## Connecting a monitor

If you want to view your presentation close-up on a monitor as well as on the screen, you can connect the **MONITOR OUT** signal output jack on the projector to an external monitor following the instructions below:

### To connect the projector to a monitor:

- Connect the projector to a computer as described in "Connecting a computer" on page 21.
- 2. Take a suitable VGA cable (only one supplied) and connect one end of the cable to the D-Sub input jack of the video monitor.

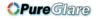

Or if your monitor is equipped with a DVI input jack, take a VGA to DVI-A cable and connect the DVI end of the cable to the DVI input jack of the video monitor.

- Connect the other end of the cable to the MONITOR OUT jack on the projector.
- The output signal for MONITOR OUT jack only works when the input signal comes from PC jack. When the projector is powered on, the output signal from MONITOR OUT jack varies depending on the input signal from PC jack.
  - If you wish to use this connection method when the projector is in standby mode, make sure the Monitor Out function is turned on in the SYSTEM SETUP: Advanced menu. See "Standby Settings" on page 56 for details.

## **Connecting Video source devices**

You need only connect the projector to a Video source device using just one of the above connecting methods, however each provides a different level of video quality. The method you choose will most likely depend upon the availability of matching terminals on both the projector and the Video source device as described below:

| Terminal<br>name | Terminal appearance | Reference                                                        | Picture quality |
|------------------|---------------------|------------------------------------------------------------------|-----------------|
| HDMI I/HDMI 2    | HDMI I/HDMI 2       | "Connecting a<br>HDMI source<br>device" on page 23               | Best            |
| Component Video  | PC 1/PC 2           | "Connecting a<br>Component Video<br>source device" on<br>page 24 | Better          |
| S-Video          | S-VIDEO             | "Connecting an S-<br>Video/composite                             | Good            |
| Video            | VIDEO               | source device" on<br>page 25                                     | Normal          |

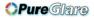

### Connecting a HDMI source device

The projector provides a HDMI input jack that allows you to connect it to a HDMI source device like a DVD player, a DTV tuner or a display.

HDMI (High-Definition Multimedia Interface) supports uncompressed video data transmission between compatible devices like DTV tuners, DVD players and displays over a single cable. It provides pure digital viewing and listening experience.

Examine your Video source device to determine if it has a set of unused HDMI output jacks available:

- If so, you can continue with this procedure.
- If not, you will need to reassess which method you can use to connect to the device.

#### To connect the projector to a HDMI source device:

- Take a HDMI cable and connect one end to the HDMI output jack of the HDMI source device. Connect the other end of the cable to the HDMI signal input jack on the projector. Once connected, the audio can be controlled by the projector On-Screen Display (OSD) menus. See "Audio Settings" on page 55 for details..
- 2. Connect the other end of the HDMI cable to the **HDMI I** or **HDMI 2** jack on the projector.
- If the selected video image is not displayed after the projector is turned on and the correct video source has been selected, check that the Video source device is turned on and operating correctly. Also check that the signal cables have been connected correctly.
  - In the unlikely event that you connect the projector to a DVD player via the projector's HDMI input and the projected picture displays wrong colors, please change the color space to YUV. See "Changing Color Space" on page 34 for details.

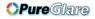

### Connecting a Component Video source device

Examine your Video source device to determine if it has a set of unused Component Video output jacks available:

- If so, you can continue with this procedure.
- If not, you will need to reassess which method you can use to connect to the device.

### To connect the projector to a Component Video source device:

- Take a Component Video to VGA (D-Sub) adaptor cable and connect the end with 3 RCA type connectors to the Component Video output jacks of the Video source device. Match the color of the plugs to the color of the jacks; green to green, blue to blue, and red to red.
- 2. Connect the other end of the Component Video to VGA (D-Sub) adaptor cable (with a D-Sub type connector) to the **PC I** or **PC 2** jack on the projector.
- 3. If you wish to make use of the projector speaker(s) in your presentations, take a suitable audio cable and connect one end of the cable to the audio output jack of the device, and the other end to the **AUDIO IN** jack of the projector.
- If the selected video image is not displayed after the projector is turned on and the correct video source has been selected, check that the Video source device is turned on and operating correctly. Also check that the

signal cables have been connected correctly.

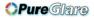

### Connecting an S-Video/composite source device

Examine your Video source device to determine if it has an unused S-Video/ composite output jack available:

- If it has both jacks, use the S-Video output jack for connection as the S-Video terminal provides better picture quality than the Video terminal.
- If it has either of the output jack, you can also continue with this procedure.
- If not, you will need to reassess which method you can use to connect to the device.

### To connect the projector to an S-Video/Video source device:

- 1. Take an S-Video/Video cable and connect one end to the S-Video/Video output jack of the Video source device.
- Connect the other end of the S-Video/Video cable to the S-VIDEO/ VIDEO jack on the projector.
- 3. If you wish to make use of the projector speaker(s) in your presentations, take a suitable audio cable and connect one end of the cable to the audio output jack of the device, and the other end to the **AUDIO IN** jack of the projector.
- If the selected video image is not displayed after the projector is turned on and the correct video source has been selected, check that the Video source device is turned on and operating correctly. Also check that the

signal cables have been connected correctly.

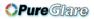

## Operation

## Starting up the projector

 Plug the power cord into the projector and into a power outlet. Turn on the power outlet switch (where fitted). Check that the **POWER indicator light** on the projector lights orange after power has been applied.

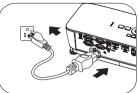

- Please use the original accessories (e.g. power cable) only with the device to avoid possible dangers such as electric shock and fire.
  - If Direct Power On function is activated in the SYSTEM SETUP: Basic
     > Operation Settings menu, the projector will turn on automatically after the power cord has been connected and power has been applied. See "Direct Power On" on page 54 for details.
  - If Signal Power On function is activated in the SYSTEM SETUP: Basic > Operation Settings menu, the projector will turn on automatically when VGA signal is detected. See "Signal Power On" on page 54 for details.
  - Press D POWER on the projector or ON on the remote control to start the projector. The POWER flashes and stays orange when the projector is on. The start up procedure takes about 30 seconds. In the later stage of start up, a startup logo is projected.

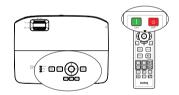

(If necessary) Rotate the focus ring to adjust the image clearness.

If the projector is still hot from previous activity, it will run the cooling fan for approximately 90 seconds before energizing the lamp.

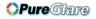

- 3. If the projector is activated for the first time, select your OSD language following the on-screen instructions.
- If you are prompted for a password, press the arrow keys to enter a six digit password. See "Utilizing the password function" on page 31 for details.
- 5. Switch all of the connected equipment on.
- The projector will start to search for input signals. The current input signal being scanned displays in the screen. If the projector doesn't detect a valid signal, the message 'No Signal' will continue displaying until an input signal is found.

Language

| Language        |            |           |
|-----------------|------------|-----------|
| English         | 한국어        | Hrvatski  |
| Français        | Svenska    | Română    |
| Deutsch         | Nederlands | Norsk     |
| Italiano        | Türkçe     | Dansk     |
| Español         | Čeština    | Български |
| Русский         | Português  | suomi     |
| 中交 <b>(</b> 繁)  | ไทย        | Indonesia |
| 中交 <b>(</b> 简)  | Polski     | Ελληνικά  |
| 日本語             | Magyar     | हिन्दी    |
| العربية         |            |           |
| (Enter) Confirm | MENU)      | Exit      |

You can also press **Source** on the projector or remote control to select your desired input signal. See "Switching input signal" on page 33 for details.

**If no signal is detected for 3 minutes, the projector automatically enters ECO BLANK mode.** 

## Adjusting the projected image

## Adjusting the projection angle

The projector is equipped with I front adjuster foot and 2 rear adjuster feet. These adjusters change the image height and projection angle. To adjust the projector:

- Pull the quick-release lever and lift the front of the projector. Once the image is positioned where you want it, release the quick-release lever to lock the foot in position. You may also screw the front adjuster foot to change the image height.
- 2. Screw the rear adjuster feet to fine tune the horizontal angle.

If the projector is not placed on a flat surface or the screen and the projector are not

perpendicular to each other, the projected image becomes trapezoidal. To correct this situation, see "Magnifying and searching for details" on page 34 for details.

- Do not look into the lens while the lamp is on. The strong light from the lamp may cause damage to your eyes.
  - Be careful when you press the adjuster button as it is close to the exhaust vent where hot air comes from.

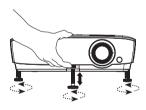

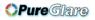

## Auto-adjusting the image

In some cases, you may need to optimize the picture quality. To do this, press **AUTO** on the projector or remote control. Within 3 seconds, the built-in Intelligent Auto Adjustment function will re-adjust the values of Frequency and Clock to provide the best picture quality.

This function is only available when PC signal (analog RGB) is selected.

### Use build-in test pattern

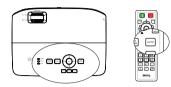

You can adjust the image shape and focus status by observing the input signal content, or using the test pattern build-in OSD manual from OSD or remote control for better observe the shape changed.

Using the remote control

Press the Quick Install to display Quick Install menu, and go to the Test Pattern > On. The Test Pattern displays.

• Using the OSD menu

Open the OSD menu and go to the SYSTEM SETUP: Advanced > Test Pattern > On. The Test Pattern displays.

| - |  | <br> | _ | _ |  |  | _ | <br> |
|---|--|------|---|---|--|--|---|------|
|   |  |      |   |   |  |  |   |      |
|   |  |      |   |   |  |  |   |      |
|   |  |      |   |   |  |  |   |      |
|   |  |      |   |   |  |  |   |      |
|   |  |      |   |   |  |  |   |      |
|   |  |      |   |   |  |  |   |      |
|   |  |      |   |   |  |  |   |      |
|   |  |      |   |   |  |  |   |      |
|   |  |      |   |   |  |  |   |      |
|   |  |      |   |   |  |  |   |      |
|   |  |      |   |   |  |  |   |      |
|   |  |      |   |   |  |  |   |      |
|   |  |      |   |   |  |  |   |      |
|   |  |      |   |   |  |  |   |      |
|   |  |      |   |   |  |  |   |      |

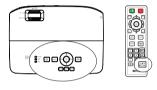

|              | 1 🚯 👶 🏡 🕵                |             |  |  |  |  |  |  |  |  |  |  |
|--------------|--------------------------|-------------|--|--|--|--|--|--|--|--|--|--|
| SY           | SYSTEM SETUP : Advanced  |             |  |  |  |  |  |  |  |  |  |  |
| ₩            | 🖬 High Altitude Mode Off |             |  |  |  |  |  |  |  |  |  |  |
| 20           | Fan Speed Mode           |             |  |  |  |  |  |  |  |  |  |  |
| ч <b>(</b> ) | Audio Settings           |             |  |  |  |  |  |  |  |  |  |  |
| ۰            | Lamp Settings            |             |  |  |  |  |  |  |  |  |  |  |
| 8            | Security Settings        |             |  |  |  |  |  |  |  |  |  |  |
| ≊ <b>1</b> ; | Baud Rate                |             |  |  |  |  |  |  |  |  |  |  |
|              | Test Pattern             | On          |  |  |  |  |  |  |  |  |  |  |
| 40           | Closed Caption           |             |  |  |  |  |  |  |  |  |  |  |
| ŝ.           | Standby Settings         |             |  |  |  |  |  |  |  |  |  |  |
| 5            | Reset All Settings       |             |  |  |  |  |  |  |  |  |  |  |
|              |                          |             |  |  |  |  |  |  |  |  |  |  |
| Γ            |                          |             |  |  |  |  |  |  |  |  |  |  |
| Ð            | HDMI 1                   | (MENU) Exit |  |  |  |  |  |  |  |  |  |  |

Operation 29

## Fine-tuning the image size and clarity

 Adjust the projected image to the size that you need using the zoom ring.

2. Then sharpen the image by rotating the focus ring.

## **Correcting keystone**

Keystoning refers to the situation where the projected image is noticeably wider at either the top or bottom. It occurs when the projector is not perpendicular to the screen.

To correct this, besides adjusting the height of the projector, you will need to manually correct it following one of these steps.

Using the remot e control

Press / A on the projector or remote control to display the Keystone correction page. Press to correct keystoning at the top of the image. Press to correct keystoning at the bottom of the image.

- Using the OSD menu
- Press MENU and then press ◀ / ► until the DISPLAY menu is highlighted.
- Press ▼ to highlight Keystone and press OK. The Keystone correction page displays.
- Press ▲ to correct keystoning at the top of the image or press ♥ to correct keystoning at the bottom of the image.

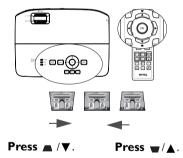

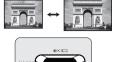

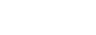

)PureGlama

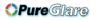

## Using the menus

The projector is equipped with On-Screen Display (OSD) menus for making various adjustments and settings.

Below is the overview of the OSD menu.

| Main menu icon - |              |              |   |            |                |
|------------------|--------------|--------------|---|------------|----------------|
| Main menu -      | DI           | SPLAY        |   | _          |                |
| Highlight        | - <b>-</b> - | Wall Color   |   | Off        |                |
| i ngingine       |              | Aspect Ratio |   | Auto       |                |
|                  |              | Keystone     |   |            |                |
|                  | ÷.           | Position     |   |            | <br>- Status   |
| Sub-menu –       |              | Phase        |   |            |                |
| Sub-menu         | 23           | H. Size      |   |            | Press          |
|                  | Ľ            | Digital Zoom |   |            | <br>MENU to    |
|                  |              | 3D           |   |            | <br>           |
|                  | -            |              |   |            | <br>the        |
|                  |              |              |   |            | <br>previous   |
|                  |              |              |   |            | <br>page or to |
| Current input    |              | No Signal    |   | MENU) Exit | exit.          |
|                  | _            |              | _ |            |                |

The following example describes how to set the OSD language.

 Press MENU on the projector or remote control to turn the OSD menu on.

| -        | 1 🗞 🥪 🕵      | : 🐣                                     |  |  |  |  |  |  |  |  |  |
|----------|--------------|-----------------------------------------|--|--|--|--|--|--|--|--|--|
| DI       | DISPLAY      |                                         |  |  |  |  |  |  |  |  |  |
| æ        | Wall Color   |                                         |  |  |  |  |  |  |  |  |  |
| •        | Aspect Ratio |                                         |  |  |  |  |  |  |  |  |  |
| <u>a</u> | Keystone     |                                         |  |  |  |  |  |  |  |  |  |
| ۰.       |              |                                         |  |  |  |  |  |  |  |  |  |
|          |              | • • • • • •                             |  |  |  |  |  |  |  |  |  |
| 833      |              | • • • • • • • • • • • • • • • • • • • • |  |  |  |  |  |  |  |  |  |
| Q        | Digital Zoom |                                         |  |  |  |  |  |  |  |  |  |
| 80       | 3D           |                                         |  |  |  |  |  |  |  |  |  |
|          |              |                                         |  |  |  |  |  |  |  |  |  |
|          |              |                                         |  |  |  |  |  |  |  |  |  |
|          |              |                                         |  |  |  |  |  |  |  |  |  |
|          |              |                                         |  |  |  |  |  |  |  |  |  |
| Ð        | No Signal    | (MENU) Exit                             |  |  |  |  |  |  |  |  |  |

 Use ◄/► to highlight the SYSTEM SETUP: Basic menu.

| ŧ.                   | ) 🔊 🕹 🏹             | N 👫 🐥            |  |  |  |  |  |  |  |  |  |  |
|----------------------|---------------------|------------------|--|--|--|--|--|--|--|--|--|--|
| SYSTEM SETUP : Basic |                     |                  |  |  |  |  |  |  |  |  |  |  |
| 6                    | Presentation Timer  |                  |  |  |  |  |  |  |  |  |  |  |
| e,                   | Language English    |                  |  |  |  |  |  |  |  |  |  |  |
| <u> </u>             | Projector Installat | tion Front Table |  |  |  |  |  |  |  |  |  |  |
|                      | Menu Settings       |                  |  |  |  |  |  |  |  |  |  |  |
|                      | Operation Settings  |                  |  |  |  |  |  |  |  |  |  |  |
|                      |                     |                  |  |  |  |  |  |  |  |  |  |  |
|                      |                     |                  |  |  |  |  |  |  |  |  |  |  |
| 5                    | Splash Screen       |                  |  |  |  |  |  |  |  |  |  |  |
|                      |                     |                  |  |  |  |  |  |  |  |  |  |  |
|                      |                     |                  |  |  |  |  |  |  |  |  |  |  |
|                      |                     |                  |  |  |  |  |  |  |  |  |  |  |
| Ð                    | No Signal           | (MENU) Exit      |  |  |  |  |  |  |  |  |  |  |

 Press ▼ to highlight Language and press OK.

|          | 1 🕥            | 4    | \$ | 45 | ٩ |   |             |   |  |  |  |  |
|----------|----------------|------|----|----|---|---|-------------|---|--|--|--|--|
| DI       | DISPLAY        |      |    |    |   |   |             |   |  |  |  |  |
| æ        | Wall Color Off |      |    |    |   |   |             |   |  |  |  |  |
|          | Aspect R       | atio |    |    |   | • | Auto        | • |  |  |  |  |
| <u>a</u> | Keystone       | :    |    |    |   |   |             |   |  |  |  |  |
| ٠.       |                |      |    |    |   |   |             |   |  |  |  |  |
|          |                |      |    |    |   | Ĵ |             |   |  |  |  |  |
| 833      |                |      |    |    |   | ļ |             |   |  |  |  |  |
| Q.       | Digital Zo     |      |    |    |   |   |             |   |  |  |  |  |
| 33       |                |      |    |    |   |   |             |   |  |  |  |  |
| _        |                |      |    |    |   |   |             |   |  |  |  |  |
|          |                |      |    |    |   |   |             |   |  |  |  |  |
|          |                |      |    |    |   |   |             |   |  |  |  |  |
|          |                |      |    |    |   |   |             |   |  |  |  |  |
| 큔        | No Signal      |      |    |    |   |   | (MENU) Exit |   |  |  |  |  |

Press ▲/▼/◀/► to select a preferred language and press OK to leave and save the settings.

\* Press **MENU** to open and close the OSD menu.

\* Press **BACK** to go back to previous OSD menu or exits and saves menu settings when it is on top level of OSD menu.

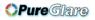

## Securing the projector

### Using a security cable lock

The projector has to be installed in a safe place to prevent theft. Otherwise, purchase a lock, such as the Kensington lock, to secure the projector. You can locate a Kensington lock slot on the rear side of the projector. See item 17 on page 10 for details.

A Kensington security cable lock is usually a combination of key(s) and the lock. Refer to the lock's documentation for finding out how to use it.

## Utilizing the password function

For security purposes and to help prevent unauthorized use, the projector includes an option for setting up password security. The password can be set through the On-Screen Display (OSD) menu.

() WARNING: You will be inconvenienced if you activate the power-on lock functionality and subsequently forget the password. Print out this manual (if necessary) and write the password you used in this manual, and keep the manual in a safe place for later recall.

## Setting a password

• Once a password has been set, the projector cannot be used unless the correct password is entered every time the projector is started.

 Open the OSD menu and go to the SYSTEM SETUP: Advanced > Security Settings > Change Security menu. Press OK.

Enter a new or current password. As pictured to the right, the four arrow keys (▲, ►, ▼,
 respectively represent 4 digits (1, 2, 3, 4). According to the password you desire to set, press the arrow keys to enter six digits for the password.

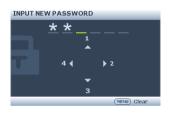

3. Confirm the new password by re-entering the new password.

Once the password is set, the OSD menu

returns to the **Security Settings** page with **'Off'** shown in the row of **Power on lock**.

IMPORTANT: The digits being input will display as asterisks on-screen. Write your selected password down here in this manual in advance or right after the password is entered so that it is available to you should you ever forget it.

### Password: \_\_\_\_\_

Keep this manual in a safe place.

- 4. Select **On** by pressing  $\triangleleft / \triangleright$ .
- 5. To leave the OSD menu, press **MENU**.

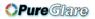

## If you forget the password

If the password function is activated, you will be asked to enter the six-digit password every time you turn on the projector. If you enter the wrong password, the password error message as pictured to the right displays lasting for three seconds, and the message **'INPUT PASSWORD'** follows. You can retry by entering another six-digit password, or

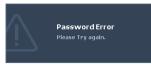

if you did not record the password in this manual, and you absolutely do not remember it, you can use the password recall procedure. See "Entering the password recall procedure" on page 32 for details.

If you enter an incorrect password 5 times in succession, the projector will automatically shut down in a short time.

### Entering the password recall procedure

- Press and hold Auto on the projector or remote control for 3 seconds. The projector will display a coded number on the screen.
- Write down the number and turn off your projector.
- Seek help from the local BenQ service center to decode the number. You may be required to provide proof of purchase documentation

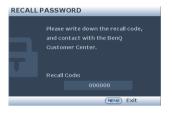

to verify that you are an authorized user of the projector.

### Changing the password

- Open the OSD menu and go to the SYSTEM SETUP: Advanced > Security Settings > Change Password menu.
- 2. Press OK. The message 'INPUT CURRENT PASSWORD' displays.
- 3. Enter the old password.
  - If the password is correct, another message 'INPUT NEW PASSWORD' displays.
  - If the password is incorrect, the password error message displays. You can press **MENU** to cancel the change or try another password.
- 4. Enter a new password.

IMPORTANT: The digits being input will display as asterisks on-screen. Write your selected password down here in this manual in advance or right after the password is entered so that it is available to you should you ever forget it.

Password: \_\_ \_

### Keep this manual in a safe place.

5. Confirm the new password by re-entering the new password.

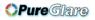

 You have successfully assigned a new password to the projector. Remember to enter the new password next time the projector is started.

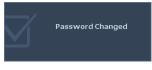

7. To leave the OSD menu, press **MENU**.

### Disabling the password function

To disable password protection, go back to the **SYSTEM SETUP: Advanced** > **Security Settings** > **Change Security** menu after opening the OSD menu system. The message **'INPUT PASSWORD'** displays. Enter the current password.

- If the password is correct, the OSD menu returns to the Security Settings
  page with 'Off' shown in the row of Power on lock. You will not have to
  enter the password next time you turn on the projector.
- If the password is incorrect, the password error message displays. You can press **MENU** to cancel the change or try another password.

Though the password function is disabled, you need to keep the old password in hand should you ever need to re-activate the password function by entering the old password.

## Switching input signal

The projector can be connected to multiple devices at the same time. However, it can only display one full screen at a time. When starting up, the projector automatically searches for the available signals.

Be sure the **Quick Auto Search** function in the **Source** menu is **On** (which is the default of this projector) if you want the projector to automatically search for the signals.

You can also manually cycle through the available input signals.

1. Press **Source** on the projector or remote control. A source selection bar displays.

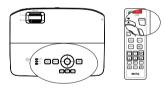

 Press ▲/▼ until your desired signal is selected and press OK.
 Once detected, the selected source information will display on the screen for seconds. If there is multiple equipment connected to the projector, repeat steps 1-2 to search for another signal.

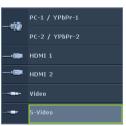

The brightness level of the projected image will change accordingly when

you switch between different input signals. Data (graphic) "PC" presentations using mostly static images are generally brighter than "Video" using mostly moving images (movies).

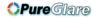

• The input signal type effects the options available for the Picture Mode. See "Selecting a picture mode" on page 36 for details.

For best display picture results, you should select and use an input signal which outputs at this resolution. Any other resolutions will be scaled by the projector depending upon the 'aspect ratio' setting, which may cause some image distortion or loss of picture clarity. See "Selecting the aspect ratio" on page 35 for details.

## **Changing Color Space**

In the unlikely event that you connect the projector to a DVD player via the projector's HDMI input and the projected picture displays wrong colors, please change the color space to YUV.

- I. Press **MENU** and then press **I** / **I** until the **Source** menu is highlighted.
- Press ▼ to highlight Color Space Conversion and press ◄ / ► to select a suitable color space.

This function is only available when the HDMI input port is in use.

## Magnifying and searching for details

If you need to find the details on the projected picture, magnify the picture. Use the direction arrow keys for navigating the picture.

- Using the remote control
- I. Press ZOOM +/- to display the Zoom bar.
- Press ZOOM + to magnify the center of the picture. Press the key repeatedly until the picture size is suitable for your need.
- Use the directional arrows (▲, ▼, ◄, ►) on the projector or remote control to navigate the picture.
- To restore the picture to its original size, press AUTO. You can also press ZOOM . When the key is pressed again, the picture is further reduced until it is restored to the original size.

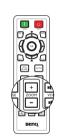

- Using the OSD menu
- 1. Press **MENU** and then press **◄** / ► until the **DISPLAY** menu is highlighted.
- 2. Press ▼ to highlight Digital Zoom and press OK. The Zoom bar displays.
- 3. Repeat steps 2-4 in the section of "Using the remote control" above. Or if you are using the projector control panel, continue to the following steps.
- 4. Press  $\blacktriangle$  on the projector repeatedly to magnify the picture to a desired size.
- 5. To navigate the picture, press **OK** to switch to the paning mode and press the directional arrows  $(\blacktriangle, \lor, \triangleleft, \triangleright)$  to navigate the picture.
- 6. Use the directional arrows (▲, ▼, ◀, ►) on the projector or remote control to navigate the picture.

Selecting the aspect ratio

further magnify the picture while searching for details.

The 'aspect ratio' is the ratio of the image width to the image height. Most analog TV and computers are in 4:3 ratio,and digital TV and DVDs are usually in 16:9 or 16:10 ratio.

To reduce size of the picture, press **OK** to switch back to the zoom in/out functionality, and press **AUTO** to restore the picture to its original size. You

can also press  $\checkmark$  repeatedly until it is restored to the original size. The picture can only be navigated after the picture is magnified. You can

With the advent of digital signal processing, digital display devices like this projector can dynamically stretch and scale the image output to a different aspect than that of the image input signal.

To change the projected image ratio (no matter what aspect the source is):

Using the remote control

7.

- Press ASPECT to show the current setting.
- Press ASPECT repeatedly to select an aspect ratio to suit the format of the video signal and your display requirements.
- Using the OSD menu
- Press MENU and then press ◀ / ► until the DISPLAY menu is highlighted.
- 2. Press ▼ to highlight Aspect Ratio.
- Press ◄/► to select an aspect ratio to suit the format of the video signal and your display requirements.

### About the aspect ratio

- 1. **Auto**: Scales an image proportionally to fit the projector's native resolution in its horizontal or vertical width. This is suitable for the incoming image which is neither in 4:3 nor 16:9 and you want to make most use of the screen without altering the image's aspect ratio.
- 2. Real: The image is projected as its original resolution, and resized to fit within the display area. For input signals with lower resolutions, the projected image will display smaller than if resized to full screen. You could adjust the zoom setting or move the projector towards the screen to increase the image size if necessary. You may also need to refocus the projector after making these adjustments.
- 4:3: Scales an image so that it is displayed in the center of the screen with a 4:3 aspect ratio. This is most suitable for 4:3 images like computer monitors, standard definition TV and 4:3 aspect DVD movies, as it displays them without aspect alteration.
- 4. 16:9: Scales an image so that it is displayed in the center of the screen with a 16:9 aspect ratio. This is most suitable for images which are already in a 16:9 aspect, like high definition TV, as it displays them without aspect alteration.

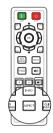

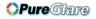

5. **16:10**: Scales an image so that it is displayed in the center of the screen with a 16:10 aspect ratio. This is most suitable for images which are already in a 16:10 aspect, like high definition TV, as it displays them with out aspect alteration.

## Optimizing the image

## Selecting a picture mode

The projector is preset with several predefined picture modes so that you can choose one to suit your operating environment and input signal picture type.

To select an operation mode that suits your need, you can follow one of the following steps.

 Press **OK** on the remote control or projector repeatedly until your desired mode is selected.

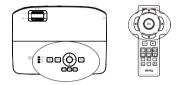

OPure Glama

Go to the PICTURE > Picture Mode menu and press 
 /► to select a desired mode.

The picture modes are listed below.

- 1. **Bright mode**: Maximizes the brightness of the projected image. This mode is suitable for environments where extra-high brightness is required, such as using the projector in well lit rooms.
- 2. **Presentation mode (Default)**: Is designed for presentations. The brightness is emphasized in this mode.
- sRGB mode: Maximizes the purity of RGB colors to provide true-to-life images regardless of brightness setting. It is most suitable for viewing photos taken with an sRGB compatible and properly calibrated camera, and for viewing PC graphic and drawing applications such as AutoCAD.
- Cinema mode: Is appropriate for playing colorful movies, video clips from digital cameras or DVs through the PC input for best viewing in a blackened (little light) environment.
- User I/User 2 mode: Recalls the settings customized based on the current available picture modes. See "Setting the User I/User 2 mode" on page 36 for details.

### Setting the User I/User 2 mode

There are two user-definable modes if the current available picture modes are not suitable for your need. You can use one of the picture modes (except the **User I**/ **User 2**) as a starting point and customize the settings.

- I. Press MENU to open the On-Screen Display (OSD) menu.
- 2. Go to the **PICTURE > Picture Mode** menu.
- 3. Press  $\triangleleft/\triangleright$  to select User I to User 2.
- 4. Press ▼ to highlight **Reference Mode**.
- This function is only available when User I or User 2 mode is selected up in the Picture Mode sub-menu item.

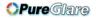

- 5. Press  $\blacktriangleleft$  /> to select a picture mode that is closest to your need.
- 6. Press ▼ to select a sub-menu item to be changed and adjust the value with ◄ /
   ▶ . See "Fine-tuning the image quality in user modes" below for details.
- 7. When all settings have been done, highlight **Save Settings** and press **OK** to store the settings.
- 8. The confirmation message 'Setting Saved' displays.

### Using Wall Color

In the situation where you are projecting onto a colored surface such as a painted wall which may not be white, the **Wall Color** feature can help correct the projected picture's color to prevent possible color difference between the source and projected pictures.

To use this function, go to the **DISPLAY** > **Wall Color** menu and press  $\triangleleft$  /  $\triangleright$  to select a color which is the closest to the color of the projection surface. There are several precalibrated colors to choose from: **Light Yellow**, **Pink**, **Light Green**, **Blue**, and **Blackboard**.

### Fine-tuning the image quality in user modes

According to the detected signal type and selected picture mode, some of the below functions may not be available. Based on your needs, you can make adjustments tothese functions by highlighting them and pressing  $\blacktriangleleft$  /  $\blacktriangleright$  on the projector or remote control.

#### **Adjusting Brightness**

The higher the value, the brighter the image. And the lower the setting, the darker the image. Adjust this control so the black areas of the image appear just as black and that detail in the dark areas is visible.

#### **Adjusting Contrast**

The higher the value, the greater the contrast. Use this to set the peak white level after you have previously adjusted the **Brightness** setting to suit your selected input and viewing environment.

#### **Adjusting Color**

Lower setting produces less saturated colors. If the setting is too high, colors on the image will be overpowering, which makes the image unrealistic.

#### Adjusting Tint

The higher the value, the more reddish the picture becomes. The lower the value, the more greenish the picture becomes.

#### Adjusting Sharpness

The higher the value, the sharper the picture becomes. The lower the value, the softer the picture becomes.

#### **Adjusting Brilliant Color**

This feature utilizes a new color-processing algorithm and system level enhancements to enable higher brightness while providing truer, more vibrant colors in picture. It enables a greater than 50% brightness increase in mid-tone images, which are common in video and natural scenes, so the projector reproduces images in realistic

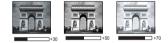

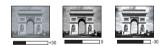

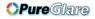

and true colors. If you prefer images with that quality, select **On**. If you don't need it, select **Off**.

When **Off** is selected, the **Color Temperature** function is not available.

#### Selecting a Color Temperature

The options available for color temperature\* settings vary according to the signal type selected.

- I. Cool: Makes images appear bluish white.
- 2. Normal: Maintains normal colorings for white.
- 3. Warm: Makes images appear reddish white.

#### \*About color temperatures:

There are many different shades that are considered to be "white" for various purposes. One of the common methods of representing white color is known as the "color temperature". A white color with a low color temperature appears to be reddish white. A white color with a high color temperature appears to have more blue in it.

#### Setting a preferred color temperature

To set a preferred color temperature:

- Highlight Color Temperature and select Warm, Normal or Cool by pressing ◄/ ► on the projector or remote control.
- 2. Press ▼ to highlight Color Temperature Fine Tuning and press OK. The Color Temperature Fine Tuning page displays.
- Press ▲/▼ to highlight the item you want to change and adjust the values by pressing ◄ / ► .
  - **R Gain/G Gain/B Gain**: Adjusts the contrast levels of Red, Green, and Blue.
  - R Offset/G Offset/B Offset: Adjusts the brightness levels of Red, Green, and Blue.
- 4. Press MENU to exit and save the settings

#### **3D Color Management**

In most installation situations, color management will not be necessary, such as in classroom, meeting room, or lounge room situations where lights remain on, or where building external windows allow daylight into the room.

Only in permanent installations with controlled lighting levels such as boardrooms, lecture theaters, or home theaters, should color management be considered. Color management provides fine color control adjustment to allow for more accurate color reproduction, should you require it.

Proper color management can only be achieved under controlled and reproducible viewing conditions. You will need to use a colorimeter (color light meter), and provide a set of suitable source images to measure color reproduction. These tools are not provided with the projector, however, your projector supplier should be able to provide you with suitable guidance, or even an experienced professional installer.

The Color Management provides six sets (RGBCMY) of colors to be adjusted. When you select each color, you can independently adjust its range and saturation according to your preference.

If you have purchased a test disc which contains various color test patterns and can be used to test the color presentation on monitors, TVs, projectors, etc. You can project

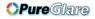

any image from the disc on the screen and enter the **3D Color Management** menu to make adjustments.

To adjust the settings:

- I. Go to the PICTURE menu and highlight 3D Color Management.
- 2. Press **OK** and the **3D Color Management** page displays.
- Highlight Primary Color and press ◄/► to select a color from among Red, Yellow, Green, Cyan, Blue, or Magenta.
- Press ▼ to highlight Hue and press ◄ / ► to select its range. Increase in the range will include colors consisted of more proportions of its two adjacent colors.

Please refer to the illustration to the right for how the colors relate to each other. For example, if you select Red and set its range at 0, only pure red in the projected picture will be selected. Increasing its range will include red close to yellow and red close to magenta.

 Press ▼ to highlight Saturation and adjust its values to your preference by pressing ◄ /▶. Every adjustment made will reflect to the image immediately. For example, if you select Red and set its where a 0, each whe security in a forward wide.

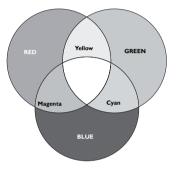

value at 0, only the saturation of pure red will be affected.

- **Saturation** is the amount of that color in a video picture. Lower settings produce less saturated colors; a setting of "0" removes that color from the image entirely. If the saturation is too high, that color will be overpowering and unrealistic.
  - Press ▼ to highlight Gain and adjust its values to your preference by pressing

     . The contrast level of the primary color you select will be affected. Every adjustment made will reflect to the image immediately.
  - 7. Repeat steps 3 to 6 for other color adjustments.
  - 8. Make sure you have made all of the desired adjustments.
  - 9. Press **MENU** to exit and save the settings.

Resetting current or all picture modes

- I. Go to the **PICTURE** menu and highlight **Reset Picture Settings**.
- 2. Press **OK** and press  $\blacktriangle/ \triangledown$  to select **Current** or **AII**.
  - **Current**: returns current picture mode to the factory preset settings.
  - All: returns all settings, except User 1/User 2 in the PICTURE menu to the factory preset settings.

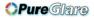

# Setting the presentation timer

The presentation timer can indicate the presentation time on the screen to help you achieve better time management when giving presentations. Follow these steps to utilize this function:

- Go to the SYSTEM SETUP: Basic > Presentation Timer menu and press OK to display the Presentation Timer page.
- Highlight Timer Period and decide the timer period by pressing 
   I → The length of time can be set from 1 to 5 minutes in 1-minute increments and 5 to 240 minutes in 5-minute increments.
- 3. Press  $\checkmark$  to highlight **Timer Display** and choose if you want the timer to show up on the screen by pressing  $\blacktriangleleft/\triangleright$ .

| Selection            | Description                                                    |
|----------------------|----------------------------------------------------------------|
| Always               | Displays the timer on screen throughout the presentation time. |
| 3 min/2 min/1<br>min | Displays the timer on screen in the last 3/2/1 minute(s).      |
| Never                | Hides the timer throughout the presentation time.              |

Press ▼ to highlight Timer Position and set the timer position by pressing 

#### Top-Left $\rightarrow$ Bottom-Left $\rightarrow$ Top-Right $\rightarrow$ Bottom-Right

5. Press ▼ to highlight **Timer Counting Direction** and select your desired counting direction by pressing ◄ / ► .

| Selection  | Description                          |
|------------|--------------------------------------|
| Count Up   | Increases from 0 to the preset time. |
| Count Down | Decrease from the preset time to 0.  |

- 6. Press  $\forall$  to highlight **Sound reminder** and press  $\triangleleft / \triangleright$  to select **On**.
- 7. To activate the presentation timer, press  $\bigvee$  and press  $\triangleleft$  / $\blacktriangleright$  to select **On** and press **OK**.
- 8. A confirmation message displays. Highlight **Yes** and press **OK** to confirm. The timer starts counting at the time the timer is on.

#### To cancel the timer, perform the following steps.

 Go to the SYSTEM SETUP: Basic > Presentation Timer menu and highlight Off.

Press **OK**. A confirmation message displays.

2. Highlight Yes and press OK to confirm.

# Remote paging operations

Connect the projector to your PC or notebook with a USB cable prior to using the paging function.

You can operate your display software program (on a connected PC) which responds to page up/ down commands (like Microsoft PowerPoint) by pressing **PAGE** +/- on the remote control.

If remote paging function doesn't work, check if the USB connection is correctly made and the mouse driver on your computer is updated to the latest version.

# Hiding the image

Press the **ECO BLANK** button from projector or remote control to turn off the image for a period of time with up to 70% lamp power saving. Press any key on the projector or remote control to restore the image.

 Eco Blank: Save up 70% of your lamp power. Time to do your part in saving the planet.

When this function is activated with an audio input connected,the audio can still be heard.

The automatic switch to **ECO BLANK** Mode after the projector is turned on for over three minutes without a display source, eliminating unnecessary energy waste and prolonging the life of the projector lamp

You can set the blank time in the **SYSTEM SETUP: Basic > Operation Settings > Blank Timer** menu to let the projector return the image automatically after a period of time when there is no action taken on the blank screen. The length of time can be set from 5 to 30 minutes in 5-minute increments.

Do not block the projection lens from projecting as this could cause the blocking object to become heated.

# Freezing the image

Press **FREEZE** on the remote control to freeze the image. The word '**FREEZE**' will display in the screen. To release the function, press any key (except the **PAGE** key) on the projector or remote control.

Even if an image is frozen on the screen, the pictures are running on the video or other device. If the connected devices have active audio output, you will still hear the audio even though the image is frozen on screen.

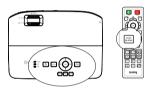

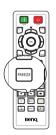

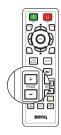

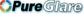

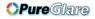

# Operating in a high altitude environment

We recommend you use the **High Altitude Mode** when your environment is 1500 m -3000 m above sea level, and ambient temperature is between  $0^{\circ}C-35^{\circ}C$ .

Do not use the High Altitude Mode if your altitude is between 0 m and 1500 m and ambient temperature is between 0°C and 35°C. The projector will be over cooled, if you turn the mode on under such a condition.

To activate the High Altitude Mode:

- 1. Press **MENU** and then press **◄** / ► until the **SYSTEM SETUP: Advanced** menu is highlighted.
- 2. Press ▼ to highlight **High Altitude Mode** and press ◄ /► to select **On**. A confirmation message displays.
- 3. Highlight Yes and press OK.

Operation under "**High Altitude Mode**" may cause a higher decibel operating noise level because of increased fan speed necessary to improve overall system cooling and performance.

If you use this projector under other extreme conditions excluding the above, it may display auto shut-down symptoms, which is designed to protect your projector from over-heating. In cases like this, you should switch to High Altitude mode to solve these symptoms. However, this is not to state that this projector can operate under any and all harsh or extreme conditions.

# Adjusting the sound

The sound adjustments made as below will have an effect on the projector speaker(s). Be sure you have made a correct connection to the projector audio input. See "Connection" on page 20 for how the audio input is connected.

#### Muting the sound

To temporarily turn off the sound, press  $\square \emptyset$  on the remote control, or:

- Press MENU and then press ◄ / ► until the SYSTEM SETUP: Advanced menu is highlighted.
- Press ▼ to highlight Audio Settings and press OK. The Audio Settings page displays.
- 3. Highlight **Mute** and press  $\triangleleft$  / $\blacktriangleright$  to select **On**.

#### Adjusting the sound level

To adjust the sound level, press **VOL** (0)/(0) on the remote control, or:

- I. Repeat steps I-2 above.
- 2. Press ▼ to highlight **Volume** and press
  - $\checkmark$  /> to select a desired sound level.

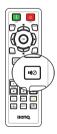

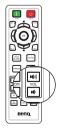

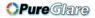

### Personalizing the projector menu display

The On-Screen Display (OSD) menus can be set according to your preferences. The following settings do not affect the projection settings, operation, or performance.

- Menu display Time in the SYSTEM SETUP: Basic > Menu Settings menu sets the length of time the OSD will remain active after your last key press. The time length ranges from 5 to 30 seconds in 5-second increments. Use 
   I > to select a suitable time frame.
- Menu Position in the SYSTEM SETUP: Basic > Menu Settings menu sets the OSD position in five locations. Use 
   ✓ I to select a preferred position.
- Language in the SYSTEM SETUP: Basic menu sets your familiar language for the OSD menus. See "Using the menus" on page 30 for details.
- Reminder message in the SYSTEM SETUP: Basic > Menu Settings menu sets whether to display reminder messages on screen. Use 
   ★ to select your desired setting.
- Splash Screen in the SYSTEM SETUP: Basic menu sets a preferred logo screen to be displayed during projector start-up. Use ◄/▶ to select a screen.
- Fan Speed Mode in the SYSTEM SETUP: Advanced menu is used when the projector is installed a filter cover. Use </ >

   Image: to set to High. See "Installing the dust filter (Optional accessory)" on page 65 for details.

# Select the lamp saver mode

- Using the remote control. Press **SMART ECO** to select **Normal**/ **Economic/SmartEco**.
- Using the OSD menu.
- Go to SYSTEM SETUP: Advanced > Lamp Settings > Lamp Mode.

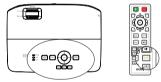

 Press ◄ / ► to select Normal/Economic/ SmartEco. The lamp brightness vary from the different lamp mode,see the description list in table below.

| Lamp Mode | Description                                                                       |
|-----------|-----------------------------------------------------------------------------------|
| Normal    | Provides full lamp brightness                                                     |
| Economic  | Lowers brightness to extend the lamp life and decreases the fan noise             |
| SmartEco  | Adjusts the lamp power automatically depending on the<br>content brightness level |

If the Economic mode or SmartEco mode is selected, the light output will be reduced and result in darker projected pictures.

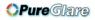

# Shutting down the projector

Press () POWER on the projector or OFF on the remote control and a confirmation message displays prompting you.

If you don't respond in a few seconds, the message will disappear.

 Press () POWER on the projector or OFF on the remote control a second time. The POWER flashes orange, the projection lamp shuts down, and the fans will continue to run for approximately 90 seconds to cool down the projector.

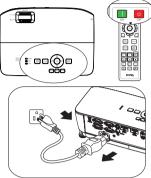

- To protect the lamp, the projector will not respond to any commands during the cooling process.
  - To shorten the cooling time, you can also activate the Quick Cooling function in the SYSTEM SETUP: Basic > Operation Settings. See "Quick Cooling" on page 54 for details.
  - 3. Once the cooling process finishes, the **POWER** is a steady orange and fans stop.
  - 4. Disconnect the power cord from the power putlet if the projector will not be used in an extended period of time.
  - When Instant Restart is On, users can restart projector immediately within 90 secs after turning off projector. (Projector will maintain 30% of power during the 90 secs)

When **Instant Restart** is **Off**, users need to wait lamp to cool down to restart the projector. When quick cooling is on, instant restart item will be grey out

- If the projector is not properly shut down, to protect the lamp, when you attempt to re-start the projector, the fans will run for a few minutes to cool down. Press 
   POWER on the projector or 
   ON on the remote control again to start the projector after the fans stop and the POWER turns green.
  - Actual lamp life may vary due to different environmental conditions and usage.

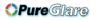

# **Menu operation**

### Menu system

Please note that the on-screen display (OSD) menus vary according to the signal type selected.

| Main menu | Sub-menu     |                       | Options                                                                       |
|-----------|--------------|-----------------------|-------------------------------------------------------------------------------|
|           | Wall Color   |                       | <b>Off</b> /Light Yellow/Pink/Light<br>Green/Blue/Blackboard                  |
|           | Aspect Ratio |                       | Auto/Real/4:3/16:9/16:10                                                      |
|           | Keystone     |                       |                                                                               |
|           | Position     |                       |                                                                               |
|           | Phase        |                       |                                                                               |
|           | H. Size      |                       |                                                                               |
| I.        | Digital Zoom |                       |                                                                               |
| DISPLAY   |              | 3D mode               | <b>Auto</b> /Top-Bottom/Frame<br>sequential/Frame packing/Side By<br>side/Off |
|           | 3D           | <b>3D Sync Invert</b> | Disable/Invert                                                                |
|           |              | Save 3D<br>Settings   | 3D Settings 1/3D Settings 2/3D<br>Settings 3                                  |
|           |              | Apply 3D<br>Settings  | 3D Settings 1/3D Settings 2/3D<br>Settings 3/Off                              |

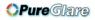

|           | Picture Mode                        | Bright/ <b>Presenta</b><br>User 2             | tion/sRGB/Cinema/(3D)/User 1/                      |
|-----------|-------------------------------------|-----------------------------------------------|----------------------------------------------------|
|           | Reference<br>Mode                   | Bright/ <b>Presentation</b> /sRGB/Cinema/(3D) |                                                    |
|           | Brightness                          |                                               |                                                    |
|           | Contrast                            |                                               |                                                    |
|           | Color                               |                                               |                                                    |
|           | Tint                                |                                               |                                                    |
|           | Sharpness                           |                                               |                                                    |
| 2.        | <b>Brilliant Color</b>              | •                                             | <b>On</b> /Off                                     |
| PICTURE   | Color<br>Temperature                |                                               | Cool/ <b>Normal</b> /Warm                          |
|           | Color<br>Temperature<br>Fine Tuning |                                               | R Gain/G Gain/B Gain/R Offset/G<br>Offset/B Offset |
|           |                                     | Primary Color                                 | <b>R</b> /G/B/C/M/Y                                |
|           | 3D Color                            | Hue                                           |                                                    |
|           | Management                          | Saturation                                    |                                                    |
|           |                                     | Gain                                          |                                                    |
|           | <b>Reset Picture</b>                | Current/All/                                  |                                                    |
|           | Settings                            | Cancel                                        |                                                    |
|           | Quick Auto Se                       | earch                                         | <b>On</b> /Off                                     |
| 3. Source | HDMI Range                          |                                               | Auto/Full/Limited                                  |
|           | Color Space C                       | Conversion                                    | Auto/RGB/YUV                                       |

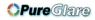

|              |                       | Timer Period                                                   | I~240 minutes                                                                                                    |
|--------------|-----------------------|----------------------------------------------------------------|----------------------------------------------------------------------------------------------------|
|              |                       | Timer Display                                                  | <b>Always</b> /3 min/2 min/1 min/<br>Never                                                                                                    |
|              | Presentation<br>Timer | Timer Position                                                 | <b>Top-Left</b> /Bottom-Left/Top-<br>Right/Bottom-Right                                                                                                    |
|              | limer                 | Timer Counting<br>Direction                                    | Count Down/Count Up                                                                                                    |
|              |                       | Sound reminder                                                 | On/ <b>Off</b>                                                                                                    |
|              |                       | On/Off                                                         | Yes/No                                                                                                    |
|              | Language              |                                                                | English/Français/Deutsch<br>Italiano/Español/Русский<br>繁體中文/简体中文/日本語/한국어/<br>Svenska/Nederlands/Türkçe/<br>Čeština/Português/٦mg/Polski<br>Magyar/Български/Hrvatski/<br>Românā/Suomi/Norsk/Dansk<br>/Indonesian/ЕМлүккі (العربية) |
|              |                       |                                                                | Front Table/Rear Table/Rear                                                                                                    |
|              | Projector Insta       | liation                                                        | Ceiling/Front Ceiling                                                                                                    |
|              |                       | Menu display Time                                              | 5 secs/10 secs/ <b>20 secs</b> /30 secs/Always                                                                                                    |
| 4.<br>SYSTEM | Menu Settings         | Menu Position                                                  | <b>Center</b> /Top-Left/Top-Right/<br>Bottom-Right/Bottom-Left                                                                                                    |
| SETUP:       |                       | Reminder message                                               | <b>On</b> /Off                                                                                                    |
| Basic        |                       | Direct Power On                                                | On/Off                                                                                                    |
|              |                       | Signal Power On                                                | Computer                                                                                                    |
|              |                       | Signal I Ower On                                               | HDMI                                                                                                    |
|              |                       | Auto Power Off                                                 | Disable/3 mins/10 mins/15<br>mins/ <b>20 mins</b> /25 mins/30<br>mins                                                                                                    |
|              | Operation<br>Settings | Quick Cooling                                                  | On/ <b>Off</b>                                                                                                    |
|              |                       | 1                                                              |                                                                                                    |
|              | Jettings              | Instant Restart                                                | On/ <b>Off</b>                                                                                                    |
|              | Jettings              | Blank Timer                                                    | On/Off<br>Disable/5 mins/10 mins/15<br>mins/20 mins/25 mins/30 mins                                                                                                    |
|              | Settings              |                                                                | Disable/5 mins/10 mins/15                                                                                                    |
|              | Settings              | Blank Timer                                                    | Disable/5 mins/10 mins/15<br>mins/20 mins/25 mins/30 mins<br>Disable/30 mins/1 hr/2 hrs/3                                                                                                    |
|              | Panel Key<br>Lock     | Blank Timer<br>Sleep Timer<br>Reset Filter Timer               | Disable/5 mins/10 mins/15<br>mins/20 mins/25 mins/30 mins<br>Disable/30 mins/1 hr/2 hrs/3<br>hrs/4 hrs/8 hrs/12 hrs                                                                                                    |
|              | Panel Key             | Blank Timer<br>Sleep Timer<br>Reset Filter Timer<br>(optional) | Disable/5 mins/10 mins/15<br>mins/20 mins/25 mins/30 mins<br>Disable/30 mins/1 hr/2 hrs/3<br>hrs/4 hrs/8 hrs/12 hrs<br>Reset/Cancel                                                                                                 |

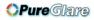

|                       | High Altitude<br>Mode | On/ <b>Off</b>            | Yes/ <b>No</b>                                                                                                    |
|-----------------------|-----------------------|---------------------------|----------------------------------------------------------------------------------------------------|
|                       | Fan Speed<br>Mode     | High/ <b>Normal</b>       | Yes/ <b>No</b>                                                                                                    |
|                       |                       | Mute                      | On/ <b>Off</b>                                                                                                    |
|                       | Audio Settings        | Volume                    | 0~10                                                                                                    |
|                       | Fradio Sectings       | Power On/Off Ring<br>Tone | <b>On</b> /Off                                                                                                    |
|                       |                       | Lamp Mode                 | Normal/Economic/ <b>SmartEco</b>                                                                                           |
| 5.                    | Lamp Settings         | Reset Lamp Timer          | Reset/ <b>Cancel</b>                                                                                                    |
| SYSTEM                |                       | Equivalent Lamp Hour      |                                                                                                    |
| SETUP:                | Security              | Change Password           |                                                                                                    |
| Advanced              | Settings              | Change Security           | Power on lock                                                                                                    |
|                       | Baud Rate             |                           | 2400/4800/9600/14400/19200/<br>38400/57600/ <b>115200</b>                                                                  |
|                       | Test Pattern          |                           | On/ <b>Off</b>                                                                                                    |
|                       | Closed<br>Caption     | Closed Caption Enable     | e On/ <b>Off</b>                                                                                                    |
|                       |                       | Caption Version           | CCI/CC2/CC3/CC4                                                                                                    |
|                       | Standby               | Monitor Out               | On/ <b>Off</b>                                                                                                    |
|                       | Settings              | Audio Pass Through        | Off/Audio In/HDMI-1/HDMI-2                                                                                                 |
|                       | Reset All<br>Settings | Reset/ <b>Cancel</b>      |                                                                                                    |
|                       | Native Resolut        | ion                       |                                                                                                    |
| 6.<br>INFORMA<br>TION | Current Syster        | n Status                  | Source<br>Picture Mode<br>Resolution<br>Lamp Mode<br>3D Format<br>Color System<br>Equivalent Lamp Hour<br>Firmware Version |

Note that the menu items are available when the projector detects at least one valid signal. If there is no equipment connected to the projector or no signal detected, limited menu items are accessible.

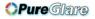

### **Description of each menu**

The default values listed in this manual, especially on pages 49-57, are for reference only. They may vary between the projectors due to the continuous improvement to the products.

|              | FUNCTION     | DESCRIPTION                                                                                                    |
|--------------|--------------|----------------------------------------------------------------------------------------------------|
|              | Wall Color   | Corrects the projected picture's color when the projection<br>surface is not white. See "Using Wall Color" on page 37 for<br>details.                                                                                                    |
|              | Aspect Ratio | There are four options to set the image's aspect ratio depending<br>on your input signal source. See "Selecting the aspect ratio" on<br>page 35 for details.                                                                                                    |
|              | Keystone     | Corrects any keystoning of the image. See "Correcting keystone"<br>on page 29 for details.                                                                                                    |
| I. DISP      | Position     | Displays the position adjustment page. To move the projected<br>image, use the directional arrow keys. The values shown on the<br>lower position of the page change with every key press you made<br>until they reach their maximum or minimum.<br>This function is only available when a PC signal |
| Ę            |              | (analog RGB) is selected.                                                                                                    |
| DISPLAY menu | Phase        | Adjusts the clock phase to reduce image distortion.                                                                                                    |
|              |              | This function is only available                                                                                                    |
|              |              | when a PC signal (analog RGB) or YPbPr<br>(Component) is selected.                                                                                                    |
|              |              | Adjusts the horizontal width of the image.                                                                                                    |
|              | H. Size      | This function is only available when a PC signal (analog RGB) is selected.                                                                                                    |
|              | Digital Zoom | Magnifies or reduces the projected image. See "Magnifying and searching for details" on page 34 for details.                                                                                                    |

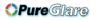

|          | FUNCTION | DESCRIPTION                                                                                                    |
|----------|----------|----------------------------------------------------------------------------------------------------|
|          |          | This projector features a 3D function which enables you to enjoy the 3D movies, videos, and sporting events in a more realistic way by presenting the depth of the images. You need to wear a pair of 3D glasses to view the 3D images. |
| •        |          | 3D mode                                                                                                    |
| DISPLAY  | 3D       | The default setting is <b>Auto</b> and the projector automatically chooses an appropriate 3D format when detecting 3D contents. If the projector cannot recognize the 3D format, press $\blacktriangle / \lor$ to choose a 3D mode.     |
| <b>*</b> |          | 3D Sync Invert                                                                                                    |
| menu     |          | When you discover the inversion of the image depth, enable this function to correct the problem.                                                                                                    |
|          |          | Save 3D Settings                                                                                                    |
|          |          | The projector will memorize the current 3D settings.                                                                                                    |
|          |          | Apply 3D Settings<br>The projector will apply saved 3D settings and keep these settings<br>when you reboot the projector next time.                                                                                                    |

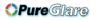

|         | FUNCTION          | DESCRIPTION                                                                                                    |
|---------|-------------------|----------------------------------------------------------------------------------------------------|
|         | Picture Mode      | Pre-defined picture modes are provided so you can optimize your projector image set-up to suit your program type. See "Selecting a picture mode" on page 36 for details.                                                            |
| 2. PI   | Reference<br>Mode | Selects a picture mode that best suits your need for the image<br>quality and further fine-tune the image based on the selections<br>listed on the same page below. See "Setting the User I/User 2<br>mode" on page 36 for details. |
| PICTURE | Brightness        | Adjusts the brightness of the image. See "Adjusting Brightness"<br>on page 37 for details.                                                                                                    |
|         | Contrast          | Adjusts the degree of difference between dark and light in the image. See"Adjusting Contrast" on page 37 for details.                                                                                                    |
| menu    | Color             | Adjusts the color saturation level the amount of each color in a video image. See "Adjusting Color" on page 37 for details.                                                                                                    |
|         | Tint              | Adjusts the red and green color tones of the image. See<br>"Adjusting Tint" on page 37 for details.                                                                                                    |
|         | Sharpness         | Adjusts the image to make it look sharper or softer. See<br>"Adjusting Sharpness" on page 37 for details.                                                                                                    |

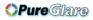

|                 | FUNCTION                            | DESCRIPTION                                                                                                    |
|-----------------|-------------------------------------|----------------------------------------------------------------------------------------------------|
|                 | Brilliant<br>Color                  | See "Adjusting Brilliant Color" on page 37 for details.                                                                                                    |
| 2. PICTURE menu | Color<br>Temperature                | See "Selecting a Color Temperature" on page 38 for details.                                                                                                    |
|                 | Color<br>Temperature<br>Fine Tuning | See "Setting a preferred color temperature" on page 38 for details.                                                                                                    |
| E menu          | 3D Color<br>Management              | See "3D Color Management" on page 38 for details.                                                                                                    |
| 5               | Reset Picture<br>Settings           | See "Resetting current or all picture modes" on page 39 for<br>details.<br>When Picture Mode is under Bright, choosing "Current" will only<br>reset the Bright to default value, however, choosing "All" will<br>reset all the Picture Mode settings to default values. |
|                 | Quick Auto<br>Search                | See "Switching input signal" on page 33 for details.                                                                                                    |
| 3. Source menu  | HDMI Range                          | Auto<br>Adjust HDMI RGB color space range automatically.<br>Full<br>Full Range color space. Black level: 0, white level: 255, valid range:<br>0~255.<br>Limited<br>Limited Range color space. Black level: 16, white level: 235, valid<br>range: 1~254.                 |
|                 | Color Space<br>Conversion           | See "Changing Color Space" on page 34 for details.                                                                                                    |

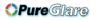

|                            | FUNCTION                  | DESCRIPTION                                                                                                    |
|----------------------------|---------------------------|----------------------------------------------------------------------------------------------------|
| 4                          | Presentation<br>Timer     | Reminds the presenter to finish the presentation within a certain time frame. See "Setting the presentation timer" on page 40 for details.                                          |
| B. SY:                     | Language                  | Sets the language for the On-Screen Display (OSD) menus. See<br>"Using the menus" on page 30 for details.                                                                           |
| YSTEM SETUP:<br>Basic menu | Projector<br>Installation | The projector can be installed on a ceiling or behind a screen, or with one or more mirrors. See "Choosing a location" on page 16 for details.                                      |
|                            |                           | Menu display Time<br>Sets the length of time the OSD will remain active after your last<br>key press. The range is from 5 to 30 seconds in 5-second<br>increments.<br>Menu Position |
|                            |                           | Sets the On-Screen Display (OSD) menu position.<br>Reminder message                                                                                                    |
|                            |                           | Sets whether to display the reminder message.                                                                                                    |

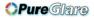

|                                | FUNCTION              | ION DESCRIPTION                                                                                                    |  |  |
|--------------------------------|-----------------------|----------------------------------------------------------------------------------------------------|--|--|
| 4. SYSTEM SETUP:<br>Basic menu | Operation<br>Settings | <ul> <li>Direct Power On<br/>Selecting On enables the function. See "Starting up the<br/>projector" on page 26 for details.</li> <li>Signal Power On<br/>Selecting On the projector will turn on automatically when VGA<br/>signal is detected. Selecting Off the projector has to be turnned<br/>on manually (by keypad or remote). See "Starting up the<br/>projector" on page 26 for details.</li> <li>Auto Power Off<br/>Allows the projector to turn off automatically if no input signal is<br/>detected after a set period of time. See "Setting Auto Power Off"<br/>on page 60 for details.</li> <li>Quick Cooling<br/>Selecting On enables the function and the projector cooling time<br/>will be shortened to a few seconds.</li> <li>If you attempt to restart the projector right after<br/>the quick cooling process, it may not be turned on<br/>successfully and will rerun its cooling fans.</li> <li>Instant Restart</li> <li>When instant restart is on, users can restart projector.</li> <li>Blank Timer</li> <li>Sets the image blank time when the Blank feature is activated,<br/>once elapsed the image will return to the screen. See "Hiding the<br/>image" on page 41 for details.</li> <li>Sleep Timer</li> <li>Sets the auto-shutdown timer. The timer can be set to a value<br/>between 30 minutes and 12 hours.</li> <li>Reset Filter Timer</li> <li>Resets the filter timer if a new filter is replaced.</li> </ul> |  |  |
|                                | Panel Key<br>Lock     | Disables or enables all panel key functions except Power on the projector.                                                                                                    |  |  |
|                                | Background<br>Color   | Allows you to select which background color will display when<br>no signal is input into the projector. Four options are available:<br>BenQ logo, Black, Blue, or Purple.                                                                                                    |  |  |
|                                | Splash Screen         | Allows you to select which logo screen will display during<br>projector start-up. Three options are available: BenQ logo, Black<br>screen, or Blue screen.                                                                                                    |  |  |

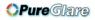

| FUNCTION                    |                       | DESCRIPTION                                                                                                    |  |  |
|-----------------------------|-----------------------|----------------------------------------------------------------------------------------------------|--|--|
|                             | High Altitude<br>Mode | A mode for operation in high altitude areas. See "Operating in a high altitude environment" on page 42 for details.                                                                                                    |  |  |
|                             | Fan Speed<br>Mode     | Selecting <b>High</b> when the projector is installed a dust filter. See "Installing the dust filter (Optional accessory)" on page 65 for details.                                                                                                    |  |  |
|                             |                       | Allows you to enter the audio setting menu. See "Adjusting the sound" on page 42 for details.                                                                                                    |  |  |
|                             |                       | Mute                                                                                                    |  |  |
| <i>.</i> <b>–</b>           | Audio                 | Sets the mute function.                                                                                                    |  |  |
| Г.                          | Settings              | Volume                                                                                                    |  |  |
| Ϋ́                          |                       | Adjusts the audio volume level.                                                                                                    |  |  |
| TS                          |                       | Power On/Off Ring Tone                                                                                                    |  |  |
| 무                           |                       | Sets the power on/off ring tone.                                                                                                    |  |  |
| S 1                         |                       | Lamp Mode                                                                                                    |  |  |
| Ē                           |                       | See "Setting Lamp mode" on page 59 for details.                                                                                                    |  |  |
| Ċ                           | Lamp                  | Reset Lamp Timer                                                                                                    |  |  |
| .P                          | Settings              | See "Resetting the lamp timer" on page 64 for details.                                                                                                    |  |  |
| Þ                           |                       | Equivalent Lamp Hour                                                                                                    |  |  |
| SYSTEM SETUP: Advanced menu |                       | See "Getting to know the lamp hour" on page 59 for details on<br>how the total lamp hour is calculated.                                                                                                    |  |  |
| ec                          | Security<br>Settings  | Change Password                                                                                                    |  |  |
| lme                         |                       | You will be asked to enter the current password before changing to a new one.                                                                                                    |  |  |
| n                           |                       | Change Security                                                                                                    |  |  |
|                             |                       | Power on lock                                                                                                    |  |  |
|                             |                       | See "Utilizing the password function" on page 31 for details.                                                                                                    |  |  |
|                             | Baud Rate             | Selects a baud rate that is identical with your computer's so that<br>you can connect the projector using a suitable RS-232 cable and<br>update or download the projector's firmware. This function is<br>intended for qualified service personnel.         |  |  |
|                             | Test Pattern          | Selecting <b>On</b> enables the function and the projector displays the grid test pattern. It helps you adjust the image size and focus and check that the projected image is free from distortion. See "Use build-in test pattern" on page 28 for details. |  |  |

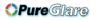

|                                | FUNCTION              | DESCRIPTION                                                                                                    |  |
|--------------------------------|-----------------------|----------------------------------------------------------------------------------------------------|--|
|                                | Closed<br>Caption     | <ul> <li>Closed Caption Enable</li> <li>Activates the function by selecting On when the selected input signal carries closed captions.</li> <li>Captions: An on-screen display of the dialogue, narration, and sound effects of TV programs and videos that are closed captioned (usually marked as "CC" in TV listings).</li> </ul>                                                                                                    |  |
| 5.                             |                       | <b>Caption Version</b><br>Selects a preferred closed captioning mode. To view captions,<br>select CC1, CC2, CC3, or CC4 (CC1 displays captions in the<br>primary language in your area).                                                                                                    |  |
| 5. SYSTEM SETUP: Advanced menu | Standby<br>Settings   | <ul> <li>Monitor Out Selecting On enables the function. The projector can output a VGA signal when it is in standby mode and the PC and MONITOR OUT jacks are correctly connected to devices. See "Connecting a monitor" on page 21 for how to make the connection.  <ul> <li>Enabling this function slightly increases the standby power consumption.</li> </ul> </li> <li>The Standby Monitor Out only works when an appropriate D-Sub input is made to the PC jack.</li> <li>Audio Pass Through The projector can play sound when it is in standby mode and the corresponding jacks are correctly connected to devices. Press <ul> <li>/&gt; to choose the source that you wish to use. See</li> </ul> </li> <li>"Connection" on page 20 for how to make the connection.</li> <li>Enabling this function slightly increases the standby power consumption.</li> </ul> |  |
|                                | Reset All<br>Settings | Returns all settings to the factory preset values.<br>The following settings will still remain: User I,<br>User 2, Projector Installation, Color Space<br>Conversion, High Altitude Mode, Security Setting<br>and Baud Rate.                                                                                                    |  |

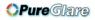

|                     | FUNCTION                    | DESCRIPTION                                                                                                    |  |  |
|---------------------|-----------------------------|----------------------------------------------------------------------------------------------------|--|--|
|                     | Native<br>Resolution        | Shows the native resolution of the projector.                                                                                                    |  |  |
| 6. INFORMATION menu | Current<br>System<br>Status | Source         Shows the current signal source.         Picture Mode         Shows the selected mode in the PICTURE menu.         Resolution         Shows the supported resolution of the input signal.         Lamp Mode         Shows the current lamp mode.         3D Format         Shows the current 3D mode.         Color System         Shows input system format RGB or YUV.         Equivalent Lamp Hour         Displays the number of hours the lamp has been used.         Firmware Version         Shows firmware version. |  |  |

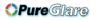

# Maintenance

# Care of the projector

Your projector needs little maintenance. The only thing you need to do on a regular basis is to keep the lens and case clean.

Never remove any parts of the projector except the lamp. Contact your dealer if other parts need replacing.

### **Cleaning the lens**

Clean the lens whenever you notice dirt or dust on the surface.

- Use a canister of compressed air to remove dust.
- If there is dirt or smears, use lens-cleaning paper or moisten a soft cloth with lens cleaner and gently wipe the lens surface.
- Never use any type of abrasive pad, alkaline/acid cleaner, scouring powder, or volatile solvent, such as alcohol, benzene, thinner or insecticide. Using such materials or maintaining prolonged contact with rubber or vinyl materials may result in damage to the projector surface and cabinet material.

#### / Never rub the lens with abrasive materials.

### Cleaning the projector case

Before you clean the case, turn the projector off using the proper shutdown procedure as described in "Shutting down the projector" on page 44 and unplug the power cord.

- To remove dirt or dust, wipe the case with a soft, lint-free cloth.
- To remove stubborn dirt or stains, moisten a soft cloth with water and a neutral pH detergent. Then wipe the case.

Never use wax, alcohol, benzene, thinner or other chemical detergents. These can damage the case.

# Storing the projector

If you need to store the projector for an extended time, please follow the instructions below:

- Make sure the temperature and humidity of the storage area are within the recommended range for the projector. Please refer to "Specifications" on page 68 or consult your dealer about the range.
- Retract the adjuster feet.
- Remove the battery from the remote control.
- Pack the projector in its original packing or equivalent.

### Transporting the projector

It is recommended that you ship the projector with its original packing or equivalent.

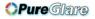

# Lamp information

### Getting to know the lamp hour

When the projector is in operation, the duration (in hours) of lamp usage is automatically calculated by the built-in timer. The method of calculating the equivalent lamp hour is as follows:

- Lamp Usage Time = (x+y+z) hours, if Time used in Normal mode = x hours Time used in Eco mode = y hours Time used in SmartEco mode = z hours
- 2. Equivalent Lamp Hour=  $\alpha$  hours  $\alpha = \frac{A'}{V} \times x + \frac{A'}{V} \times y + \frac{A'}{Z} \times z$ , if

X= lamp life spec of Normal mode

Y= lamp life spec of Eco mode

Z= lamp life spec of SmartEco mode

A' is the longest lamp life spec amoung X, Y, Z

# See "Setting Lamp mode" below for more information on Economic mode.

The lamp hour in Economic and SmartEco is calculated shorter of that in Normal mode. That is, using the projector in Economic or SmartEco mode helps to extend the lamp hour.

To obtain the lamp hour information:

- 1. Press **MENU** and then press **◄/▶** until the **SYSTEM SETUP: Advanced** menu is highlighted.
- 2. Press ▼ to highlight Lamp Settings and press OK. The Lamp Settings page displays.
- 3. You will see the **Equivalent Lamp Hour** information displaying on the menu.
- 4. To leave the menu, press **MENU**.

You can also get the lamp hour information on the **INFORMATION** menu.

### **Extending lamp life**

The projection lamp is a consumable item. To keep the lamp life as long as possible, you can do the following settings via the OSD menu or remote control.

#### Setting Lamp mode

Using **Economic/SmartEco** mode will reduces system noise and power consumption. If the **Economic/SmartEco** mode is selected, the light output will be reduced and result in darker projected pictures, the projector protected for longer working life.

Setting the projector in **Economic/SmartEco** mode also extends the lamp operation life. To set **Economic/SmartEco** mode, go into the **SYSTEM SETUP: Advanced > Lamp Settings > Lamp mode** menu and press **4**/**•**.

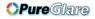

The lamp modes are defined as the chart below.

| Lamp mode | Description                                                                       |  |
|-----------|-----------------------------------------------------------------------------------|--|
| Normal    | Provides full lamp brightness                                                     |  |
| Economic  | Lowers brightness to extend the lamp life and decreases the fan noise             |  |
| SmartEco  | Adjusts the lamp power automatically depending on the<br>content brightness level |  |

#### **Setting Auto Power Off**

This function allows the projector to turn off automatically if no input source is detected after a set period of time to prevent unnecessary waste of lamp life.

To set **Auto Power Off**, go into the **SYSTEM SETUP: Basic** > **Auto Power Off** menu and press  $\blacktriangleleft$ / $\blacktriangleright$ . The time period can be set from 5 to 30 minutes in 5-minute increments. If the preset time lengths are not suitable for your presentation, select **Disable**. The projector will not automatically shut down in a certain time period.

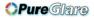

### Timing of replacing the lamp

When the **Lamp indicator** lights up red or a message appears suggesting it is time to replace the lamp, please install a new lamp or consult your dealer. An old lamp may cause a malfunction in the projector and in some instances the lamp may explode.

- Do not attempt to replace the lamp yourself. Contact the qualified service personnel for replacement.
- The Lamp indicator light and Temperature warning light will light up if the lamp becomes too hot. See "Installing the dust filter (Optional accessory)" on page 65 for details.

The following lamp warning displays will remind you to change the lamp.

#### The warning messages below are for reference only. Please follow the

#### actual on-screen instructions to prepare and replace the lamp.

| Status                                                                                                    | Message                                                                                                    |
|----------------------------------------------------------------------------------------------------|----------------------------------------------------------------------------------------------------|
| Install a new lamp for optimal performance. If<br>the projector is normally run with <b>Economic</b><br>selected ("Setting Lamp mode" on page 59),<br>you may continue to operate the projector<br>until the next lamp warning appears.                                                          | Notice<br>Order Replacement Lamp<br>Lamp>XXXX Hours<br>Order a new lamp at www.BenQ.com                              |
| A new lamp should be fitted to avoid the inconvenience when the projector runs out of lamp time.                                                                                                    | Notice Replace Lamp soon Lamp>XXXX Hours Order a new lamp at www.BenQ.com OX                                         |
| It is strongly recommended that you replace<br>the lamp at this stage. The lamp is a<br>consumable item. The lamp brightness<br>diminishes with use. This is normal lamp<br>behavior. You can replace the lamp whenever<br>you notice that the brightness level has<br>significantly diminished. | Notice Replace Lamp Now Lamp>XXXX Hours Order a new lamp at www.BonQ.com OK                                          |
| The lamp MUST be replaced before the projector will operate normally.                                                                                                    | Out of Lamp Usage Time Replace lamp (Refer to user manual) Then reset lamp timer Order a new lamp at www.BenQ.com OK |

#### **"XXXX**" shown in the above messages are numbers that vary depending on different models.

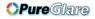

# Replacing the lamp (FOR SERVICE PERSONNEL ONLY)

- . Hg Lamp contains mercury. Manage in accordance with local disposal laws. See www.lamprecycle.org.
  - If lamp replacement is performed while the projector is suspended upside-down from the ceiling, make sure that no one is underneath the lamp socket to avoid any possible injury or damage to the human eyes caused by fractured lamp.
  - To reduce the risk of electrical shock, always turn the projector off and disconnect the power cord before changing the lamp.
  - To reduce the risk of severe burns, allow the projector to cool for at least 45 minutes before replacing the lamp.
  - To reduce the risk of injuries to fingers and damage to internal components, use caution when removing lamp glass that has shattered into sharp pieces.
  - To reduce the risk of injuries to fingers and/or compromising image quality by touching the lens, do not touch the empty lamp compartment when the lamp is removed.
  - This lamp contains mercury. Consult your local hazardous waste regulations to dispose of this lamp in a proper manner.
  - To assure optimal performance from the projector, it is recommended that you purchase a BenQ projector lamp for lamp replacement.
  - Ensure good ventilation when handling broken lamps. We recommend that you use respirators, safety glasses, goggles or face shield and wear protective clothing such as gloves.
  - 1. Turn the power off and disconnect the projector from the power outlet. If the lamp is hot, avoid burns by waiting for approximately 45 minutes until the lamp has cooled.
  - 2. Loosen the screw on the lamp cover.

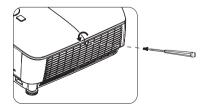

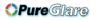

- Remove the lamp cover by (a) sliding the cover toward the side of the projector and (b) lifting it off.
- Do not turn the power on with the lamp cover removed.
  - Do not insert your fingers between the lamp and the projector. The sharp edges inside the projector may cause injuries.
  - 4. Loosen the screws that secure the lamp.
  - Lift the handle so that it stands up. Use the handle to slowly pull the lamp out of the projector.
- Pulling it too quickly may cause the lamp to break and scatter broken glass in the projector.
  - Do not place the lamp in locations where water might splash on it, children can reach it, or near flammable materials.
  - Do not insert your hands into the projector after the lamp is removed. If you touch the optical components inside, it could cause color unevenness and distortion of the projected images.
  - Insert the new lamp into the lamp compartment and make sure it fits in the projector.
  - 7. Tighten the screws that secure the lamp.
- Loose screw may cause a bad connection, which could result in malfunction.
  - Do not over tighten the screws.
  - 8. Ensure the handle is fully laid flat and locked in place.

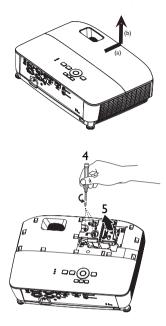

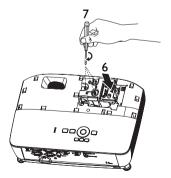

**OPure**Glama

9. Replace the lamp cover by sliding it into place.

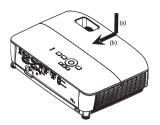

- 10. Tighten the screw that secures the lamp cover.
- Loose screw may cause a bad connection, which could result in malfunction.
  - Do not over tighten the screw.

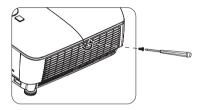

II. Restart the projector.

#### $(\underline{h})$ Do not turn the power on with the lamp cover removed.

#### Resetting the lamp timer

 After the startup logo, open the On-Screen Display (OSD) menu. Go to the SYSTEM SETUP: Advanced > Lamp Settings menu. Press OK. The Lamp Settings page displays. Press ▼ to highlight Reset lamp timer and press

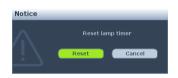

**OK**. A warning message displays asking if you want to reset the lamp timer. Highlight **Reset** and press **OK**. The lamp time will be reset to '0'.

/ Do not reset if the lamp is not new or replaced as this could cause damage.

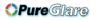

### Installing the dust filter (Optional accessory)

The dust filter is an optional accessory, and it varies by region.

1. Follow the illustration to install the dust filter. Align the dust filter with the arrow positions, then press it close to the projector.

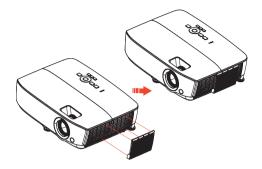

- 2. Press the hooks until it clicks.
- Turn on the projector, then press MENU, go to SYSTEM SETUP: Advanced > Fan Speed Mode > High and select Yes.
- 4. Clean the dust filter periodically. To clean the dust filter, use a small vacuum cleaner designed for computers and other office equipment.
- The dust filter should be used in dusty environments only. Filters must be cleaned/replaced periodically i.e after every 500 hrs or 3 months, or sooner depending upon the air environment. Clogged filter can restrict air flow causing the projector to heat excessively leading to pre-mature lamp and/ or projector failure.
  - 5. If the dirt is difficult to remove or the filter is broken, please contact your local dealer or service center to obtain a new filter.
  - Reset filter timer after a new filter is replaced. Go to SYSTEM SETUP: Basic
     > Operation Settings > Reset Filter Timer and select Reset.

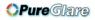

### Indicators

| Light              |                   |                    | Status & Description                                            |  |
|--------------------|-------------------|--------------------|-----------------------------------------------------------------|--|
| POWER              | ТЕМР              | LAMP               |                                                                 |  |
|                    | System Message    |                    |                                                                 |  |
| Orange             | Off               | Off                | Stand-by mode                                                   |  |
| Green<br>Flashing  | Off               | Off                | Powering up                                                     |  |
| Green              | Off               | Off                | Normal operation                                                |  |
| Orange<br>Flashing | Off               | Off                | Normal power-down cooling                                       |  |
| Red<br>Flashing    | Red<br>Flashing   | Red<br>Flashing    | Download                                                        |  |
| Green              | Off               | Red                | CW start fail                                                   |  |
| Burn-In Messages   |                   |                    |                                                                 |  |
| Green              | Off               | Off                | Burn-in ON                                                      |  |
| Green              | Green             | Green              | Burn-in OFF                                                     |  |
|                    |                   | Lan                | np Error Messages                                               |  |
| Off                | Off               | Red                | Lamp1 error in normal operation                                 |  |
| Off                | Off               | Orange<br>Flashing | Lamp is not lit up                                              |  |
|                    |                   | Ther               | mal Error Messages                                              |  |
| Red                | Red               | Off                | Fan I error (the actual fan speed is outside the desired speed) |  |
| Red                | Red<br>Flashing   | Off                | Fan 2 error (the actual fan speed is outside the desired speed) |  |
| Green              | Red               | Off                | Temperature I error (over limited temperature)                  |  |
| Green              | Red<br>Flashing   | Off                | Thermal Sensor I open error                                     |  |
| Green              | Green             | Off                | Thermal Sensor I short error                                    |  |
| Green<br>Flashing  | Green<br>Flashing | Off                | Thermal IC #1 I2C Connection error                              |  |

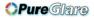

# Troubleshooting

#### **?** The projector does not turn on.

| Cause                                                                 | Remedy                                                                                                    |
|-----------------------------------------------------------------------|----------------------------------------------------------------------------------------------------|
| There is no power from the power cable.                               | Plug the power cord into the AC inlet on the<br>projector, and plug the power cord into the<br>power outlet. If the power outlet has a<br>switch, make sure that it is switched on. |
| Attempting to turn the projector on again during the cooling process. | Wait until the cooling down process has completed.                                                                                                    |

#### **No picture**

| Cause                                                                | Remedy                                                                                         |
|----------------------------------------------------------------------|------------------------------------------------------------------------------------------------|
| The video source is not turned on or connected correctly.            | Turn the video source on and check that the signal cable is connected correctly.               |
| The projector is not correctly connected to the input signal device. | Check the connection.                                                                          |
| The input signal has not been correctly selected.                    | Select the correct input signal with the <b>SOURCE</b> key on the projector or remote control. |

### ⑦ Blurred image

| Cause                                                  | Remedy                                                                                    |
|--------------------------------------------------------|-------------------------------------------------------------------------------------------|
| The projection lens is not correctly focused.          | Adjust the focus of the lens using the focus ring.                                        |
| The projector and the screen are not aligned properly. | Adjust the projection angle and direction as well as the height of the unit if necessary. |

#### ? Remote control does not work

| Cause                                                              | Remedy                                 |
|--------------------------------------------------------------------|----------------------------------------|
| The battery is out of power.                                       | Replace the battery with new one.      |
| There is an obstacle between the remote control and the projector. | Remove the obstacle.                   |
| You are too far away from the                                      | Stand within 8 meters (26 feet) of the |
| projector.                                                         | projector.                             |

#### ? The password is incorrect

| Cause                             | Remedy                                   |
|-----------------------------------|------------------------------------------|
| You do not remember the password. | Please see "Entering the password recall |
| fou do not remember the password. | procedure" on page 32 for details.       |

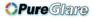

# **Specifications**

All specifications are subject to change without notice.

#### Optical

Resolution MS524AE: 800 x 600 SVGA MW526AE: 1280 x 800 WXGA MH530FHD: 1920 x 1080 1080p Display system I-CHIP DMD Lens F/Number MS524AE/MW526AE F = 2.46 to 2.66 f = 21.8 to 25.6 mm MH530FHD F = 2.42 to 2.62 f = 19.0 to 22.65 mm Offset MS524AE: 106+5% MW526AE: 104±5% MH530FHD: 107+5% Zoom ratio 1.2X Lamp 203 W lamp Electrical Power supply AC100-240V. 2.60 A. 50-60 Hz (Automatic) Power consumption 260 W (Max); < 0.5 W (Standby) Mechanical Weight MS524AE: 2.38 kg (5.24 lbs) MW526AE: 2.41 kg (5.31 lbs) MH530FHD: 2.42 kg (5.33 lbs)

**Output terminals** RGB output D-Sub I5-pin (female) x I Speaker (Stereo) 2 watt x I Control RS-232 serial control 9 pin x I IR receiver x I USB mini-B x I Input terminals Computer input RGB input D-Sub 15-pin (female) x 2 Video signal input S-VIDEO Mini DIN 4-pin port x I VIDEO RCA jack x I SD/HDTV signal input Analog - Component RCA jack x 3 (through RGB input) Digital-HDMI x 2 Audio signal input Audio in PC audio jack x I Audio out PC audio jack x I **Environmental Requirements** Operating temperature 0°C-40°C at sea level Operating relative humidity 10%-90% (without condensation) Operating altitude 0-1499 m at 0°C-35°C 1500-3000 m at 0°C-30°C (with High Altitude Mode on)

Lamp life results will vary depending on environmental conditions and usage.

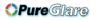

# Dimensions

332.4 mm (W) x 99 mm (H) x 241.3 mm (D)

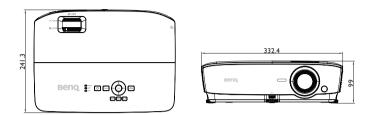

242

# **Ceiling mount installation**

Ceiling mount screw: M4 (Max L = 25 mm; Min L=20 mm) Unit: mm

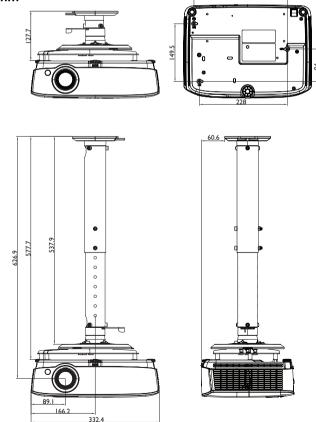

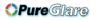

# Timing chart

### I. VGA Analog

### Supported timing for PC input

| Resolution  | Timing                           | Horizontal<br>Frequency<br>(KHz) | Vertical<br>Frequenc<br>y (Hz) | Pixel<br>Frequency<br>(MHz) | 3D Field<br>Sequent<br>ial | 3D<br>top<br>bott<br>om | 3D<br>side<br>by<br>side |
|-------------|----------------------------------|----------------------------------|--------------------------------|-----------------------------|----------------------------|-------------------------|--------------------------|
|             | VGA_60                           | 59.94                            | 31.469                         | 25.175                      | O                          | O                       | 0                        |
| 640 x 480   | VGA_72                           | 72.809                           | 37.861                         | 31.500                      |                            |                         |                          |
| 640 x 480   | VGA_75                           | 75                               | 37.5                           | 31.500                      |                            |                         |                          |
|             | VGA 85                           | 85.008                           | 43.269                         | 36.000                      |                            |                         |                          |
| 720 x 400   | 720 ×<br>400_70                  | 70.087                           | 31.469                         | 28.3221                     |                            |                         |                          |
|             | SVGA 60                          | 60.317                           | 37.879                         | 40.000                      | 0                          | 0                       | 0                        |
|             | SVGA 72                          | 72.188                           | 48.077                         | 50.000                      | Ĩ                          | -                       |                          |
|             | SVGA 75                          | 75                               | 46.875                         | 49.500                      |                            |                         |                          |
| 800 × 600   | SVGA_85                          | 85.061                           | 53.674                         | 56.250                      |                            |                         |                          |
|             | SVGA_120<br>(Reduce<br>Blanking) | 119.854                          | 77.425                         | 83.000                      | O                          |                         |                          |
|             | XGA_60                           | 60.004                           | 48.363                         | 65.000                      | O                          | O                       | O                        |
|             | XGA_70                           | 70.069                           | 56.476                         | 75.000                      |                            | l                       |                          |
|             | XGA 75                           | 75.029                           | 60.023                         | 78.750                      |                            |                         |                          |
| 1024 x 768  | XGA 85                           | 84.997                           | 68.667                         | 94.500                      |                            |                         |                          |
|             | XGA_120<br>(Reduce<br>Blanking)  | 119.989                          | 97.551                         | 115.5                       | O                          |                         |                          |
| 1152 x 864  | 1152 x<br>864_75                 | 75                               | 67.5                           | 108                         |                            |                         |                          |
| 1024 x 576  | BenQ<br>Notebook<br>Timing       | 60                               | 35.82                          | 46.966                      |                            |                         |                          |
| 1024 x 600  | BenQ<br>Notebook<br>Timing       | 64.995                           | 41.467                         | 51.419                      |                            |                         |                          |
| 1280 x 720  | 1280 ×<br>720_60                 | 60                               | 45                             | 74.250                      | O                          | 0                       | O                        |
| 1200 × 720  | 1280 ×<br>720_120                | 120                              | 90.000                         | 148.500                     | O                          |                         |                          |
| 1280 x 768  | 1280 ×<br>768_60                 | 59.87                            | 47.776                         | 79.5                        | O                          | O                       | O                        |
|             | WXGA_60                          | 59.81                            | 49.702                         | 83.500                      | O                          | O                       | 0                        |
|             | WXGA_75                          | 74.934                           | 62.795                         | 106.500                     |                            |                         |                          |
| 1280 x 800  | WXGA_85                          | 84.88                            | 71.554                         | 122.500                     |                            |                         |                          |
| 1200 × 000  | WXGA_120<br>(Reduce<br>Blanking) | 119.909                          | 101.563                        | 146.25                      | Ø                          |                         |                          |
| 1280 x 1024 | SXGA_60                          | 60.02                            | 63.981                         | 108.000                     |                            | O                       | O                        |
|             | SXGA_75                          | 75.025                           | 79.976                         | 135.000                     | 1                          |                         |                          |
|             | SXGA_85                          | 85.024                           | 91.146                         | 157.500                     |                            |                         |                          |
| 1280 × 960  | 1280 ×<br>960_60                 | 60                               | 60                             | 108.000                     |                            | O                       | O                        |
| 1200 X 700  | 1280 x<br>960_85                 | 85.002                           | 85.938                         | 148.500                     |                            |                         |                          |
| 1360 x 768  | 1360 x<br>768_60                 | 60.015                           | 47.712                         | 85.5                        |                            | 0                       | 0                        |
| 1440 x 900  | WXGA+_6<br>0                     | 59.887                           | 55.935                         | 106.500                     |                            | 0                       | O                        |

70 Specificationsw.pureglare.com.au

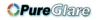

| 1400 x 1050         | SXGA+_60          | 59.978 | 65.317 | 121.750 | O | O |
|---------------------|-------------------|--------|--------|---------|---|---|
| 1600 x 1200         | UXGA              | 60     | 75     | 162.000 | O | 0 |
| 1680 × 1050         | 1680 x<br>1050_60 | 59.954 | 65.29  | 146.25  | O | O |
| 640 x 480<br>@67Hz  | MAC13             | 66.667 | 35     | 30.240  |   |   |
| 832 x 624<br>@75Hz  | MAC16             | 74.546 | 49.722 | 57.280  |   |   |
| 1024 x 768<br>@75Hz | MAC19             | 75.02  | 60.241 | 80.000  |   |   |
| 1152 x 870<br>@75Hz | MAC21             | 75.06  | 68.68  | 100.000 |   |   |

• The timings showing above may not be supported due to EDID file and VGA graphic card limitations. It is possible that some timings cannot be chosen.

### Supported timing for Component-YPbPr input

| Timing   | Resolution  | Horizontal<br>Frequency<br>(KHz) | Vertical<br>Frequency<br>(Hz) | Pixel<br>Frequency<br>(MHz) | 3D Field<br>Sequential |
|----------|-------------|----------------------------------|-------------------------------|-----------------------------|------------------------|
| 480i     | 720 x 480   | 15.73                            | 59.94                         | 13.5                        | O                      |
| 480p     | 720 x 480   | 31.47                            | 59.94                         | 27                          | O                      |
| 576i     | 720 x 576   | 15.63                            | 50                            | 13.5                        |                        |
| 576p     | 720 x 576   | 31.25                            | 50                            | 27                          |                        |
| 720/50p  | 1280 x 720  | 37.5                             | 50                            | 74.25                       |                        |
| 720/60p  | 1280 x 720  | 45.00                            | 60                            | 74.25                       | O                      |
| 1080/50i | 1920 x 1080 | 28.13                            | 50                            | 74.25                       |                        |
| 1080/60i | 1920 x 1080 | 33.75                            | 60                            | 74.25                       |                        |
| 1080/24P | 1920 x 1080 | 27                               | 24                            | 74.25                       |                        |
| 1080/25P | 1920 x 1080 | 28.13                            | 25                            | 74.25                       |                        |
| 1080/30P | 1920 x 1080 | 33.75                            | 30                            | 74.25                       |                        |
| 1080/50P | 1920 x 1080 | 56.25                            | 50                            | 148.5                       |                        |
| 1080/60P | 1920 x 1080 | 67.5                             | 60                            | 148.5                       |                        |

# 2. HDMI Digital

#### Supported timing for PC input

| Resolution | Timing                           | Horizontal<br>Frequency<br>(KHz) | Vertical<br>Frequenc<br>y (Hz) | Pixel<br>Frequency<br>(MHz) | 3D Field<br>Sequent<br>ial | 3D<br>top<br>bott<br>om | 3D<br>side<br>by<br>side |
|------------|----------------------------------|----------------------------------|--------------------------------|-----------------------------|----------------------------|-------------------------|--------------------------|
|            | VGA_60                           | 59.94                            | 31.469                         | 25.175                      | O                          | O                       | O                        |
| 640 x 480  | VGA_72                           | 72.809                           | 37.861                         | 31.500                      |                            |                         |                          |
| 007 X 070  | VGA_75                           | 75                               | 37.5                           | 31.500                      |                            |                         |                          |
|            | VGA_85                           | 85.008                           | 43.269                         | 36.000                      |                            |                         |                          |
| 720 x 400  | 720 ×<br>400_70                  | 70.087                           | 31.469                         | 28.3221                     |                            |                         |                          |
|            | SVGA_60                          | 60.317                           | 37.879                         | 40.000                      | O                          | O                       | O                        |
|            | SVGA_72                          | 72.188                           | 48.077                         | 50.000                      |                            |                         |                          |
|            | SVGA_75                          | 75                               | 46.875                         | 49.500                      |                            |                         |                          |
| 800 × 600  | SVGA_85                          | 85.061                           | 53.674                         | 56.250                      |                            |                         |                          |
|            | SVGA_120<br>(Reduce<br>Blanking) | 119.854                          | 77.425                         | 83.000                      | O                          |                         |                          |

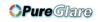

|                        | XGA 60            | 60.004  | 48.363  | 65.000  | Ø | O | O |
|------------------------|-------------------|---------|---------|---------|---|---|---|
|                        | XGA_00            | 70.069  | 56.476  | 75.000  |   | 0 | 0 |
|                        | XGA 75            | 75.029  | 60.023  | 78.750  |   |   |   |
| 1024 x 768             | XGA 85            | 84.997  | 68.667  | 94.500  | - |   |   |
| 1021 × 700             | XGA 120           | 01.777  | 00.007  | 71.500  |   |   |   |
|                        | (Reduce           | 119.989 | 97.551  | 115.5   | O |   |   |
|                        | Blanking)         | 117.707 | 77.551  | 115.5   | U |   |   |
|                        | 1152 x            |         |         |         |   |   |   |
| 1152 x 864             | 864 75            | 75      | 67.5    | 108     |   |   |   |
|                        | BenQ              |         |         |         |   |   |   |
| 1024 x 576             | Notebook          | 60      | 35.82   | 46.966  |   |   |   |
| 102 <del>4</del> X 376 | Timing            | 60      | 55.62   | 40.700  |   |   |   |
|                        | BenQ              |         |         |         |   |   |   |
| 1024 (00               |                   | ( 4 005 | 41.467  | 51.410  |   |   |   |
| 1024 × 600             | Notebook          | 64.995  | 41.467  | 51.419  |   |   |   |
|                        | Timing            |         |         |         |   |   |   |
| 1280 x 720             | 1280 x            | 60      | 45      | 74.250  | O | O | O |
|                        | 720_60            |         |         |         |   | - | _ |
| 1280 x 768             | 1280 x            | 59.87   | 47.776  | 79.5    | O | O | O |
|                        | 768_60            |         | 10 500  |         | - | - | - |
|                        | WXGA_60           | 59.81   | 49.702  | 83.500  | O | O | O |
|                        | WXGA_75           | 74.934  | 62.795  | 106.500 |   |   |   |
| 1280 x 800             | WXGA_85           | 84.88   | 71.554  | 122.500 |   |   |   |
|                        | WXGA_120          |         |         |         |   |   |   |
|                        | (Reduce           | 119.909 | 101.563 | 146.25  | O |   |   |
|                        | Blanking)         |         |         |         |   |   |   |
|                        | SXGA_60           | 60.02   | 63.981  | 108.000 |   | O | O |
| 1280 x 1024            | SXGA_75           | 75.025  | 79.976  | 135.000 |   |   |   |
|                        | SXGA_85           | 85.024  | 91.146  | 157.500 |   |   |   |
|                        | 1280 x            | 60      | 60      | 108.000 |   |   |   |
| 1200 0/0               | 960_60            | 60      | 60      | 108.000 |   | Ø | O |
| 1280 × 960             | 1280 x            | 85.002  | 85.938  | 148.500 |   |   |   |
|                        | 960_85            | 85.002  | 85.738  | 148.500 |   |   |   |
| 12(07(0                | 1360 x            | (0.015  | 47.710  | 05.5    |   |   | 0 |
| 1360 x 768             | 768 60            | 60.015  | 47.712  | 85.5    |   | Ø | O |
| 1440 000               | WXGA+ 6           | 50.007  | 55.005  | 107 500 |   |   |   |
| 1440 × 900             | 0 -               | 59.887  | 55.935  | 106.500 |   | Ø | O |
| 1400 x 1050            | SXGA+ 60          | 59.978  | 65.317  | 121.750 |   | O | 0 |
| 1600 x 1200            | UXGĀ              | 60      | 75      | 162.000 |   | - | 0 |
|                        | 1680 x            |         |         |         |   |   |   |
| 1680 x 1050            | 1050 60           | 59.954  | 65.29   | 146.25  |   | O | O |
| 640 x 480              | _                 |         | -       |         |   |   |   |
| @67Hz                  | MAC13             | 66.667  | 35      | 30.240  |   |   |   |
| 832 x 624              |                   |         | +       |         | + | + |   |
| @75Hz                  | MAC16             | 74.546  | 49.722  | 57.280  |   |   |   |
| 1024 x 768             |                   |         | +       |         | + | + |   |
| @75Hz                  | MAC19             | 75.02   | 60.241  | 80.000  |   |   |   |
| 1152 x 870             |                   |         |         |         |   |   |   |
| @75Hz                  | MAC21             | 75.06   | 68.68   | 100.000 |   |   |   |
| UL 2 L 2               | 1920 x            |         |         |         |   | + |   |
| 1920 x 1080            | 1920 x<br>1080 60 | 67.5    | 60      | 148.5   |   | O | O |
|                        | 1080_60<br>1920 x |         | +       |         | ł |   |   |
|                        | 1920 ×<br>1200 60 |         |         |         |   |   |   |
| 1920 x 1200            |                   | 59.95   | 74.038  | 154.000 |   | O | O |
|                        | (Reduce           |         |         |         |   |   |   |
|                        | Blanking)         |         |         |         | 1 | 1 |   |

The timings showing above may not be supported due to EDID file and VGA graphic card limitations. It is possible that some timings cannot be chosen.

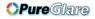

### Supported timing for video input

| Timing   | Resolution          | Horizonta<br>I<br>Frequency<br>(KHz) | Vertical<br>Frequenc<br>y (Hz) | Pixel<br>Frequency<br>(MHz) | 3D Field Sequentia | 3D Frame Pa | 3D Top-Bottom | 3D Side by S |
|----------|---------------------|--------------------------------------|--------------------------------|-----------------------------|--------------------|-------------|---------------|--------------|
|          |                     |                                      |                                |                             | ential             | Packing     | om            | Side         |
| 480i     | 720 (1440)<br>× 480 | 15.73                                | 59.94                          | 27                          | O                  |             |               |              |
| 480p     | 720 x 480           | 31.47                                | 59.94                          | 27                          | O                  |             |               |              |
| 576i     | 720 (1440)<br>× 576 | 15.63                                | 50                             | 27                          |                    |             |               |              |
| 576p     | 720 x 576           | 31.25                                | 50                             | 27                          |                    |             |               |              |
| 720/50p  | 1280 x 720          | 37.5                                 | 50                             | 74.25                       |                    | O           | Ô             | O            |
| 720/60p  | 1280 x 720          | 45.00                                | 60                             | 74.25                       | O                  | O           | O             | O            |
| 1080/50i | 1920 x 1080         | 28.13                                | 50                             | 74.25                       |                    |             |               | O            |
| 1080/60i | 1920 x 1080         | 33.75                                | 60                             | 74.25                       |                    |             |               | O            |
| 1080/24P | 1920 x 1080         | 27                                   | 24                             | 74.25                       |                    | O           | 0             | O            |
| 1080/25P | 1920 x 1080         | 28.13                                | 25                             | 74.25                       |                    |             |               |              |
| 1080/30P | 1920 x 1080         | 33.75                                | 30                             | 74.25                       |                    |             |               |              |
| 1080/50P | 1920 x 1080         | 56.25                                | 50                             | 148.5                       |                    |             | O             | O            |
| 1080/60P | 1920 x 1080         | 67.5                                 | 60                             | 148.5                       |                    |             | O             | O            |

### 3. Video/S-Video

### Supported timing for Video input

| Video mode | Horizontal<br>Frequency (kHz) | Vertical<br>Frequency (Hz) | Color sub-<br>carrier<br>Frequency<br>(MHz) | 3D Field<br>Sequential |
|------------|-------------------------------|----------------------------|---------------------------------------------|------------------------|
| NTSC       | 15.73                         | 60                         | 3.58                                        | O                      |
| PAL        | 15.63                         | 50                         | 4.43                                        |                        |
| SECAM      | 15.63                         | 50                         | 4.25 or 4.41                                |                        |
| PAL-M      | 15.73                         | 60                         | 3.58                                        |                        |
| PAL-N      | 15.63                         | 50                         | 3.58                                        |                        |
| PAL-60     | 15.73                         | 60                         | 4.43                                        |                        |
| NTSC4.43   | 15.73                         | 60                         | 4.43                                        |                        |

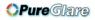

# Warranty and Copyright information

#### Patents

Please go to http://patmarking.benq.com/ for the details of BenQ projector patent coverage.

### Limited warranty

BenQ warrants this product against any defects in material and workmanship, under normal usage and storage.

Proof of purchase date will be required with any warranty claim. In the event this product is found to be defective within the warranty period, BenQ's only obligation and your exclusive remedy shall be replacement of any defective parts (labor included). To obtain warranty service, immediately notify the dealer from which you purchased the product of any defects.

Important: The above warranty shall be void if the customer fails to operate the product in accordance with BenQ's written instructions, especially the ambient humidity must be in-between 10% and 90%, temperature in-between 0°C and 35°C, altitude lower than 4920 feet, and avoiding to operate the projector in a dusty environment. This warranty gives you specific legal rights, and you may have other rights which vary from country to country.

For other information, please visit www.BenQ.com.

### Copyright

Copyright 2017 by BenQ Corporation. All rights reserved. No part of this publication may be reproduced, transmitted, transcribed, stored in a retrieval system or translated into any language or computer language, in any form or by any means, electronic, mechanical, magnetic, optical, chemical, manual or otherwise, without the prior written permission of BenQ Corporation.

### Disclaimer

BenQ Corporation makes no representations or warranties, either expressed or implied, with respect to the contents hereof and specifically disclaims any warranties, merchantability or fitness for any particular purpose. Further, BenQ Corporation reserves the right to revise this publication and to make changes from time to time in the contents hereof without obligation to notify any person of such revision or changes.

\*DLP, Digital Micromirror Device and DMD are trademarks of Texas Instruments. Others are copyrights of their respective companies or organizations.